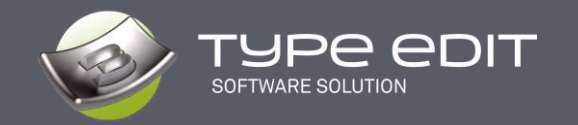

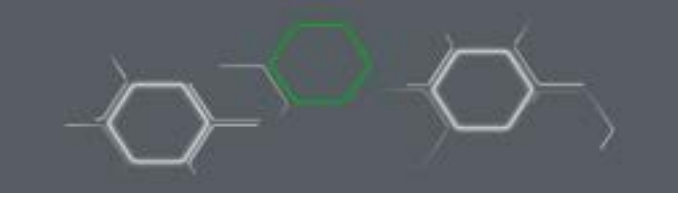

Ce document décrit les nouvelles fonctionnalités et améliorations introduites dans le logiciel **TYPE EDIT** Version 14.

Avec cette nouvelle version, notre équipe s'est efforcée à vous donner plus d'outils pour contrôler la conception ainsi qu'une optimisation générale de nos parcours d'outils pour une productivité accrue. Et bien sûr de nouveaux paramètres pour aller encore plus loin dans l'usinage.

TYPE EDIT s'organise désormais sous 3 noms de modules logiques et distincts : le dessin 2D (**TYPE CAD**), la conception 3D (**TYPE ART**) et la fabrication FAO (**TYPE CAM**).

# **TYPE CAD**

# **1. ICONES EN SVG, NOUVELLE INTERFACE**

Toutes les icônes de TYPE EDIT sont désormais au format vectoriel **SVG**. Ce format permet d'avoir des icônes nettes quelle que soit la taille de votre écran. Le paramétrage de la taille des icônes à afficher se fait dans les OPTIONS F10.

### Options

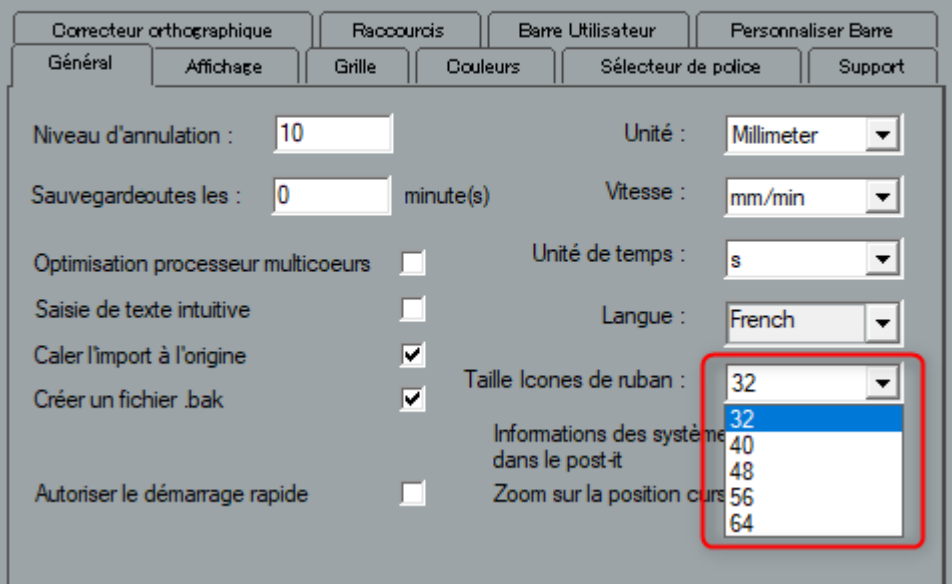

 $\times$ 

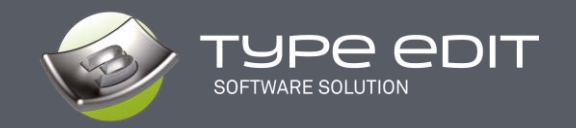

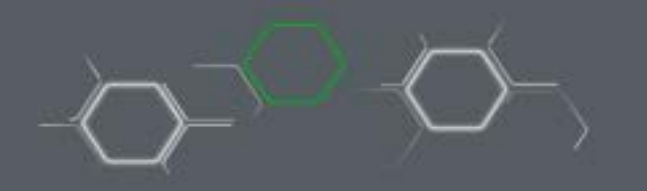

Les icônes dans les différentes tailles restent nettes : la résolution de votre écran sera mieux prise en compte

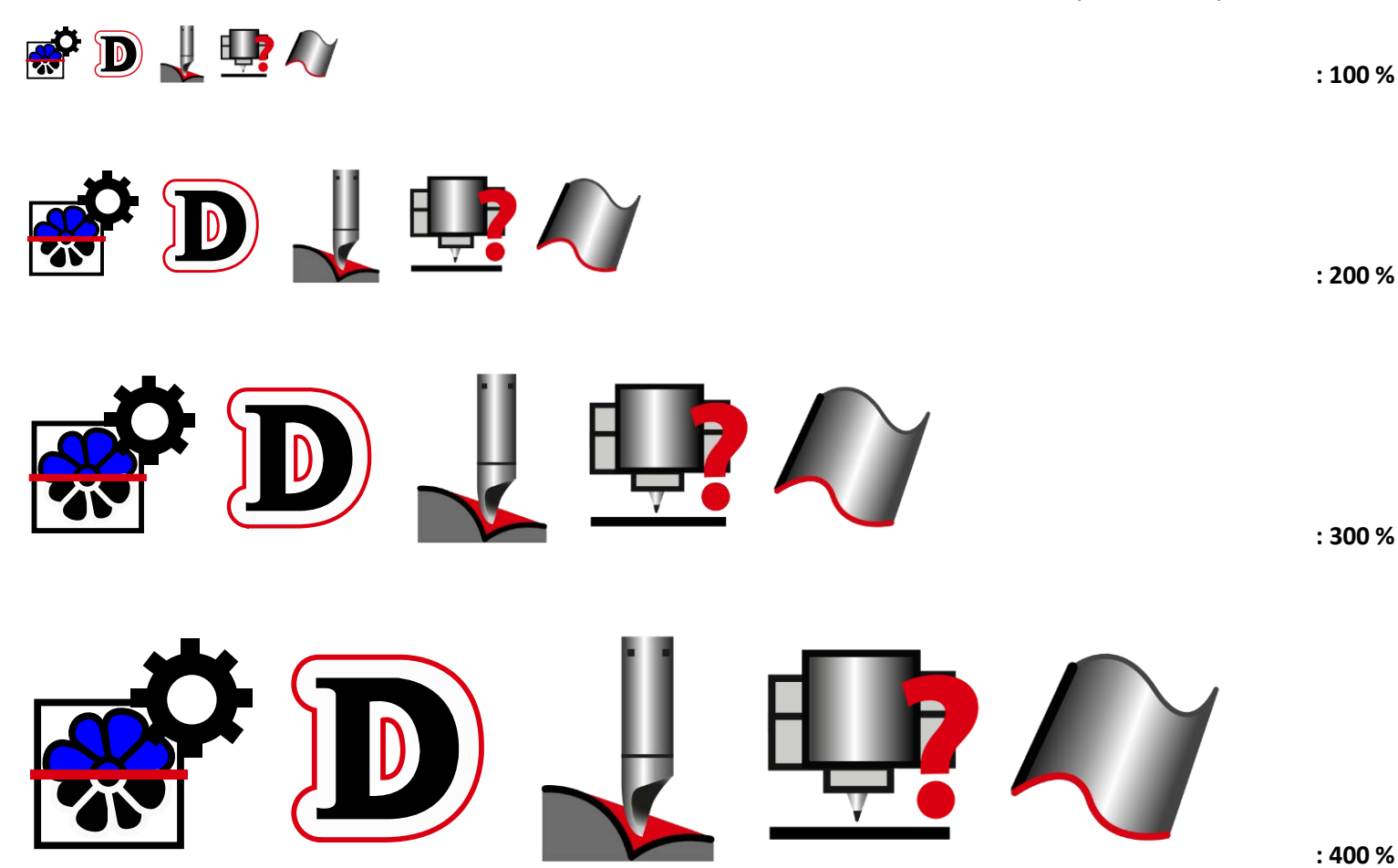

**WHAT'S NEW IN TYPE EDIT V14 07-06-2021 2/46**

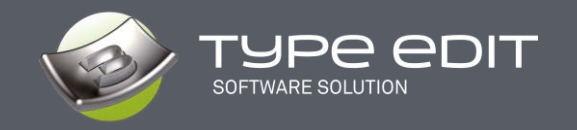

Nous avons également changé et modernisé l'interface en la rendant plus simple, plus ergonomique et plus reposante grâce à un environnement plus sombre tout en gardant l'efficacité que vous connaissiez.

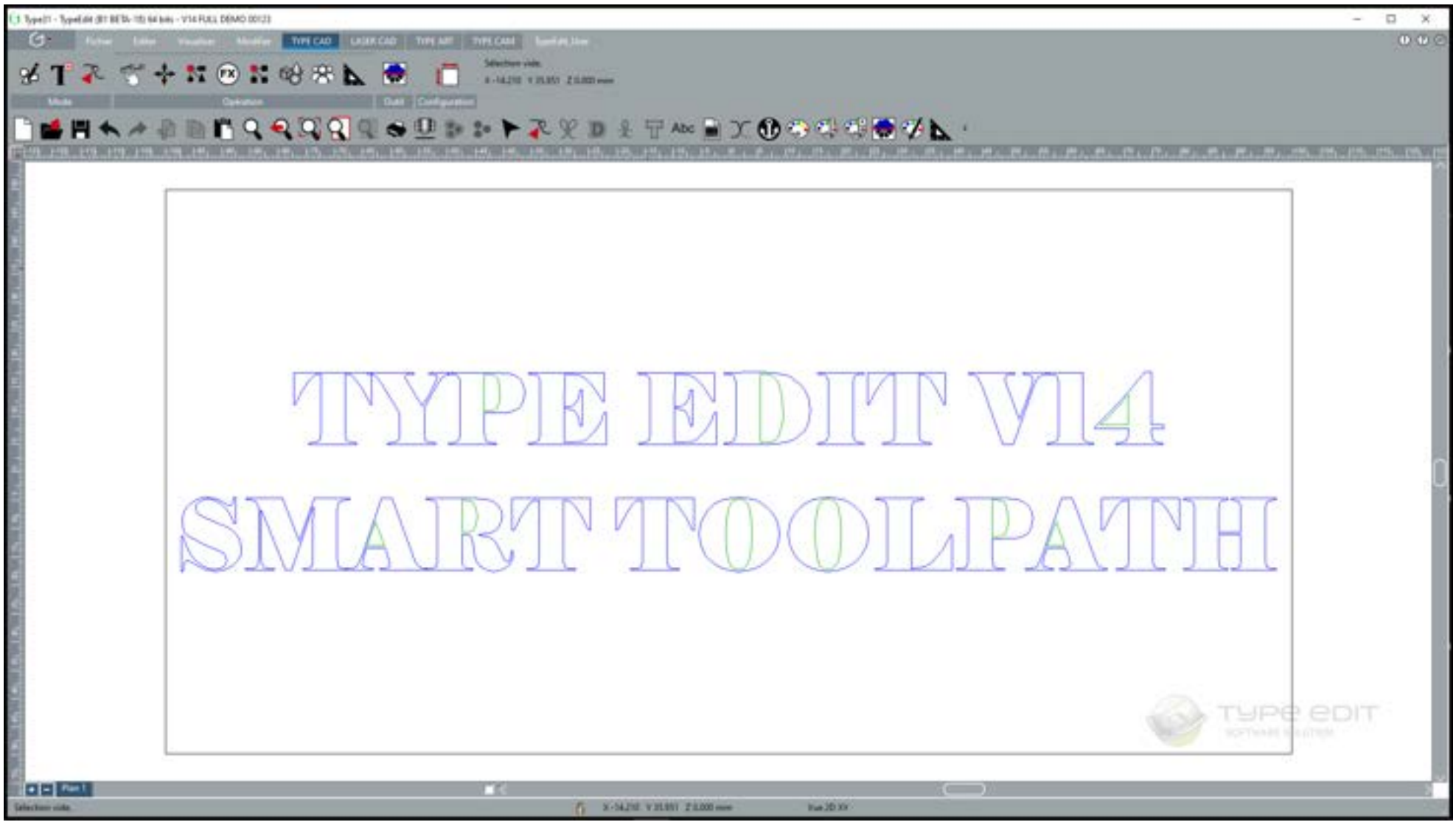

**WHAT'S NEW IN TYPE EDIT V14 07-06-2021 3/46**

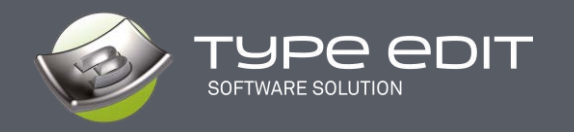

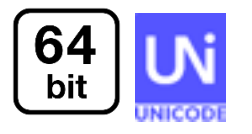

# **2. 64 Bit et Unicode**

L'introduction du **64 bits** va offrir la possibilité de gérer beaucoup plus de donnés, comme importer un fichier vectoriel de taille plus grande, calculer un parcours d'outils avec plus de vecteurs ou créer un modèle 3D TYPE ART de meilleures résolutions.

Note : le 64 bits n'implique pas une rapidité de calculs accrue mais uniquement la gestion de plus de données. Le master sera aussi 64 bits

La compatibilité **Unicode**, quant à elle, va donner plus de souplesse à tous nos clients utilisant des langues comme le Russe, le Japonais, le Coréen ou le Chinois, etc.

Il n'est plus nécessaire de changer les Options Régionales de Windows et redémarrer votre PC. Il faut juste changer dans les OPTIONS F10 la langue et redémarrer votre logiciel.

Les noms de fichiers, les textes importés ou écrits ainsi que les textes de l'interface vont être totalement gérer, l'affichage sera correct et dans les spécificités de votre langue d'utilisation.

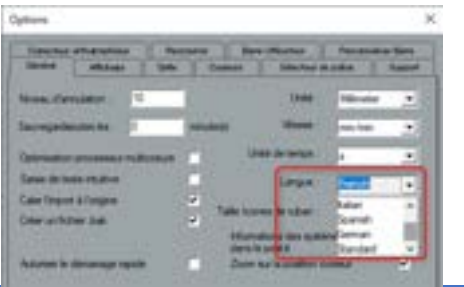

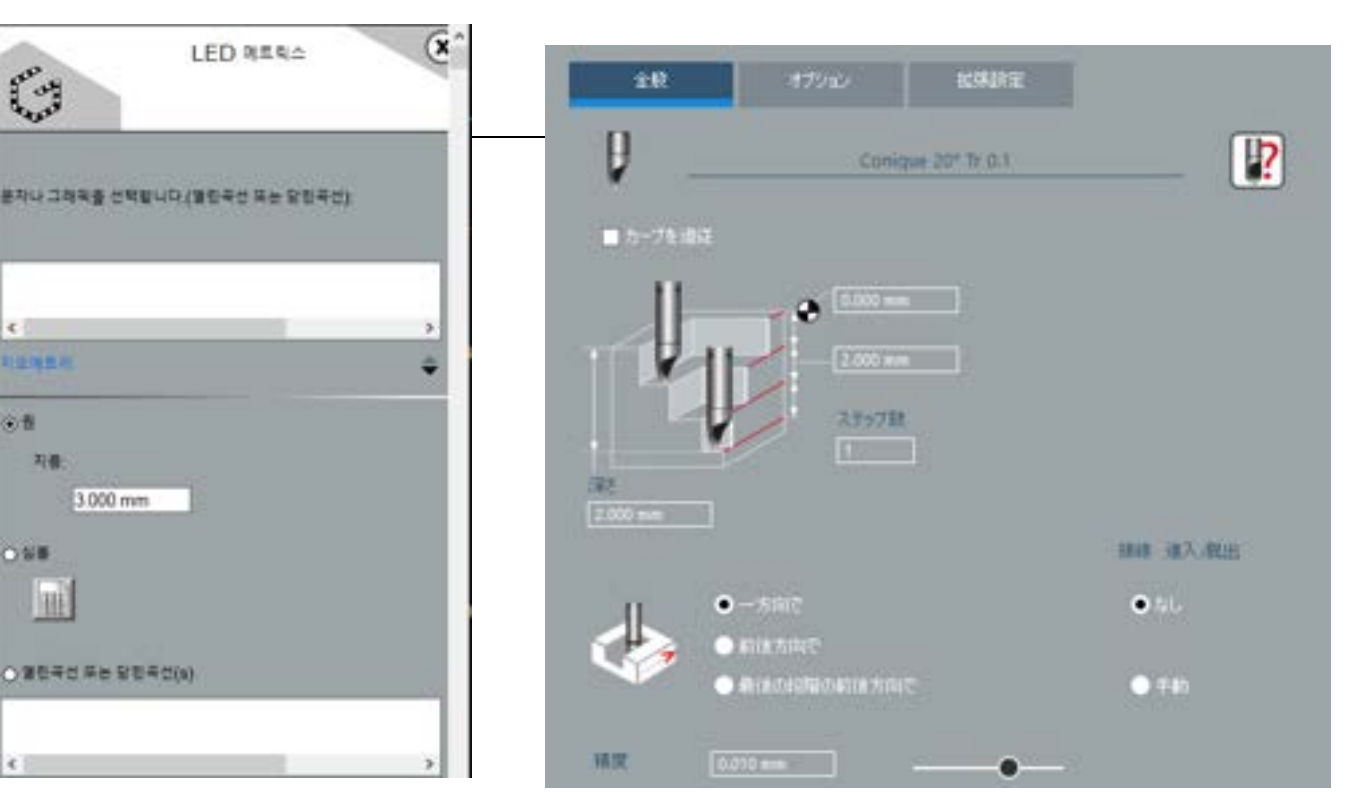

### **WHAT'S NEW IN TYPE EDIT V14 07-06-2021 4/46**

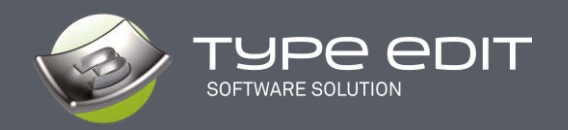

# **3. IMPORT / EXPORT**

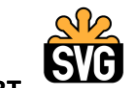

**A. NOUVEAUTÉS : IMPORT**

Comme pour chaque version, nous améliorons nos vitesses d'imports, les formats vectoriels tel que le DXF, DWG, PDF sont encore plus rapide qu'avant et grâce à notre nouvelle librairie de filtres, encore plus d'entités peuvent être importés et reconnues par le logiciel.

Il est désormais possible d'importer le format **\*.SVG** (Scalable Vector Graphics) qui est très utilisé dans les milieux graphiques notamment pour les applications Web affichant des vecteurs.

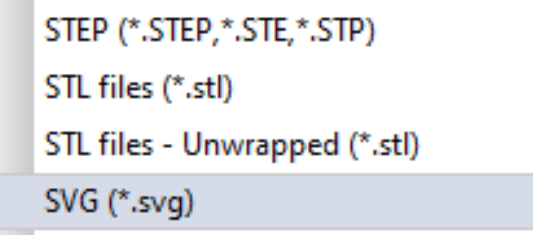

## **B. NOUVEAUTÉ : EXPORT Nuage de points**

Pour rendre notre modèle 3D, TYPE ART, encore plus compatible avec des logiciels tiers, vous pouvez désormais les exporter sous forme de nuages de points avec uniquement des coordonnées X, Y, Z. Avec ce format, nous vous assurons aucune déformation de vos modèles.

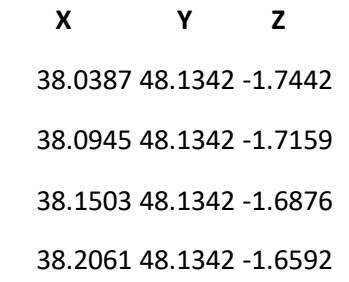

### **THE VEHICLE IN STREET** PLT (\*.plt) IGES (\*.ias) Adobe Pdf (\*.pdf Point cloud (\* asc) Rhino (\*.3dm) SAT (\*.SAT) STEP (\*.STP)

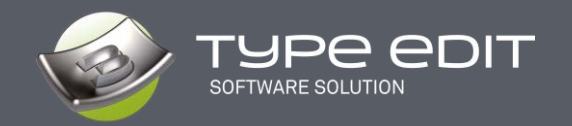

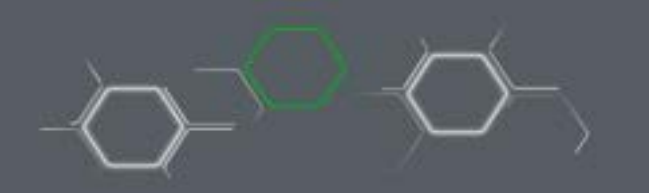

# **4. NOUVEAU format d'extension unifié**

Nous avons décidé de réunifier les extensions de nos fichiers entre TYPE EDIT (\*.VND) et LASER TYPE (\*.VNL). Le nouveau format, à partir de la version V14 est désormais **\*.GVT.**

Le gain immédiat pour vous qui avez les 2 solutions logicielles, c'est la possibilité d'ouvrir n'importe quel fichier quelle que soit votre logicielle de création de départ. Le Glisser-déposer dans la fenêtre fonctionne également.

Note 1 : la V14 peut ouvrir aussi bien les fichiers VND ou VNL et les sauvegarder dans le nouveau format GVT.

Note 2 : les anciennes versions de TYPE EDIT ou de LASER TYPE continuent d'ouvrir leur format respectif mais ne pourront pas ouvrir un fichier GVT. En conclusion : \*VND et \*.VNL ➔ \*.GVT

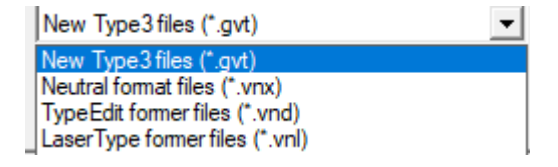

## **5. Langues**

De nombreuses langues seront disponibles dès la sortie de la build A :

• Française, Anglaise, Allemande, Espagnole, Italienne, Russe, Tchèque, Hongroise, Japonaise, Coréenne, Chinoise.

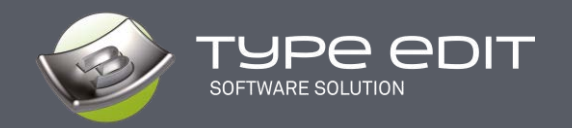

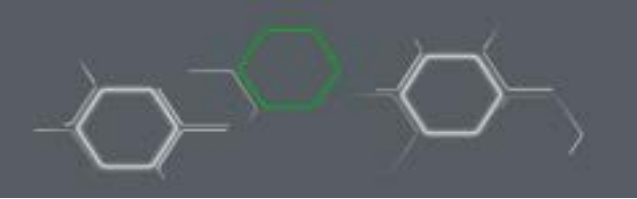

# **6. NOUVEAUTÉ : Fonction "DROITE"**

Cette fonction très basique manquait à notre catalogue de forme géométriques.

Vous pouvez la trouver dans la palette « Formes Géométriques » .

La voici à droite avec ses paramètres, en cliquant sur F2 en même temps que

sur son icône  $\overline{\phantom{a}}$ . Vous pouvez renseigner la longueur / l'angle ainsi que les points de départ et d'arrivé. Dessiner à main levée avec 2 clics est aussi possible. Un aperçu de la droite et de son orientation vous ait également proposé.

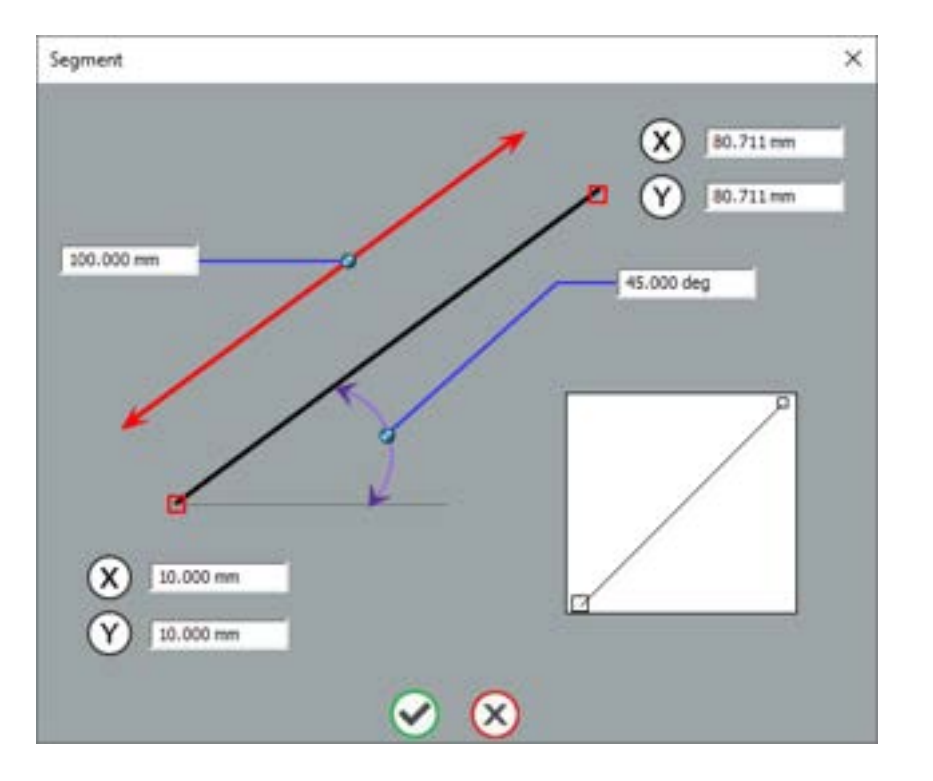

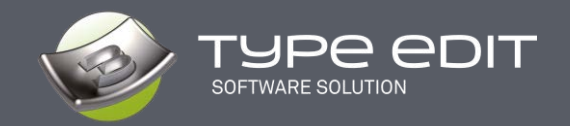

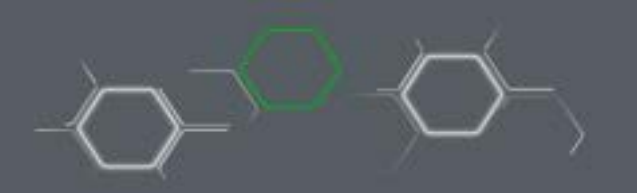

# **7. NOUVEAUTÉ : Fonction "SUPPRESSION DES POINTS ALIGNÉS"**

C'est une nouvelle fonction très pratique permettant, tout comme son nom l'indique, de supprimer des points alignés et ne conserver que les extrémités sans points intermédiaires donc.

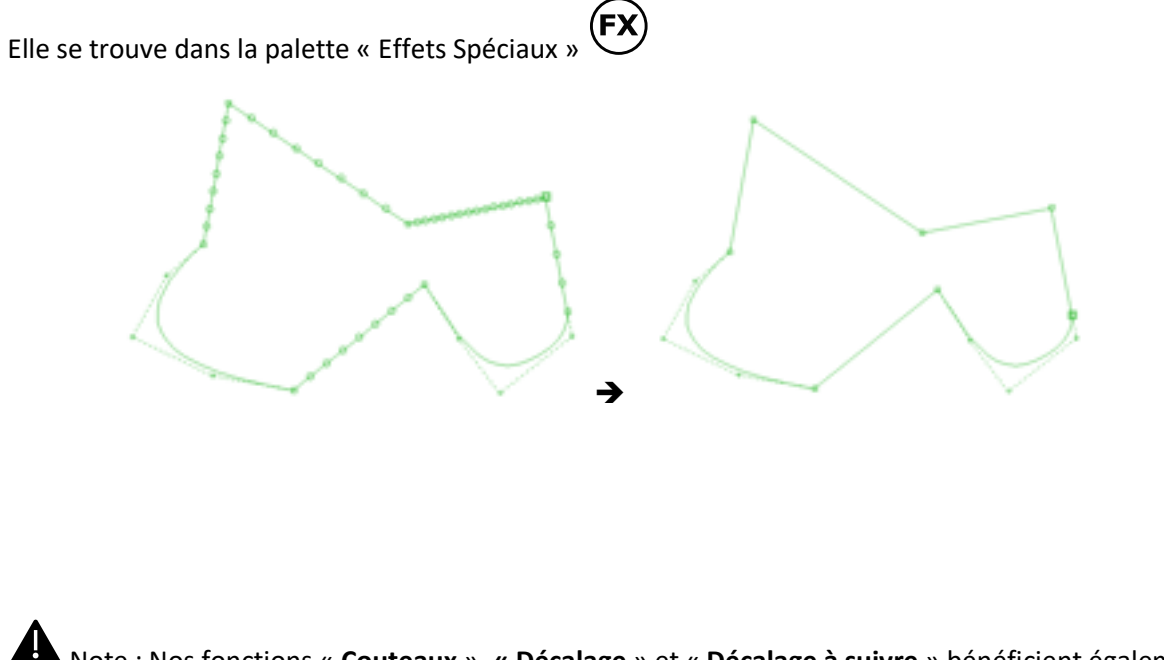

Tous les points intermédiaires alignés à deux points en courbes seront effacés suivant une tolérance définie. Très utile après un import vectoriel dont les courbes sont toutes segmentées. Le but ultime étant de minimiser le nombre de points pour l'usinage, ou pour les constructions 3D.

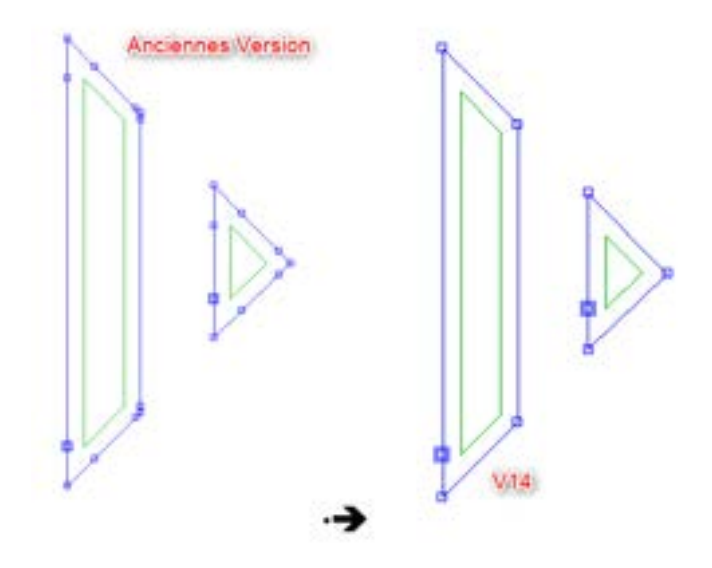

Note : Nos fonctions « **Couteaux** », **« Décalage** » et « **Décalage à suivre** » bénéficient également de

### cette approche.

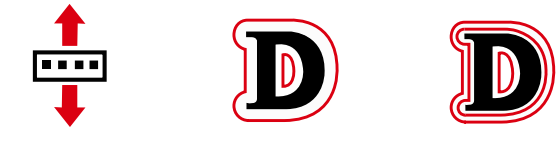

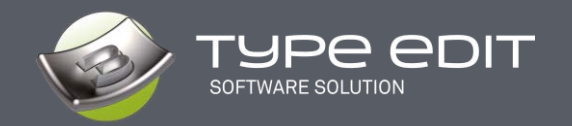

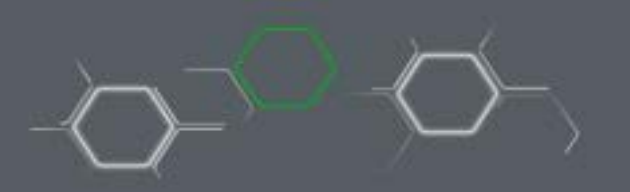

# 0000 **8. NOUVEAUTÉ : Fonction BRAILLE**

Cet assistant de création de caractères Braille a été développé pour simplifier le process d'intégration des billes de lectures. Il vous suffit de taper votre texte puis de sélectionner une des **53 possibilités** de Braille en fonction des pays ou des zones géographiques.

La fonction a été ajoutée dans la palette « Métiers » .

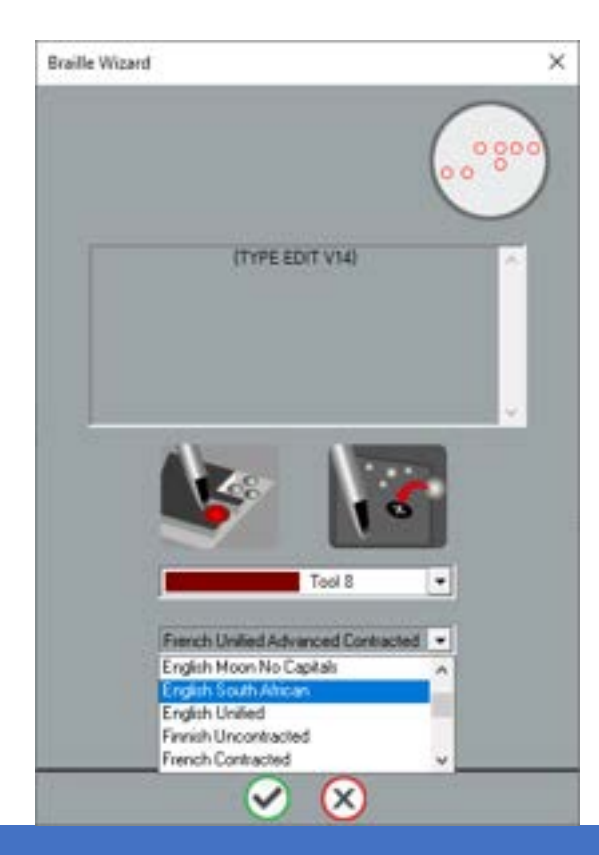

Le braille est un système d'écriture / lecture composé de points tactiles (billes de lectures) utilisé par les personnes malvoyantes ou entièrement aveugles.

Chaque caractère ou cellule braille est obtenu à partir de 2 colonnes de 3 points chacune. En combinant le relief et les points plats, on obtient 64 cellules sur 6 emplacements de points.

Le Braille Wizard transcrit un mot en équivalent braille conformément aux normes en vigueur dans le pays sélectionné.

L'assistant Braille utilise la police TTF NH-Braille pour afficher les cellules.

Si la police n'est pas installée sur votre poste, un message vous avertit lorsque vous utilisez la fonction dans TYPE EDIT.

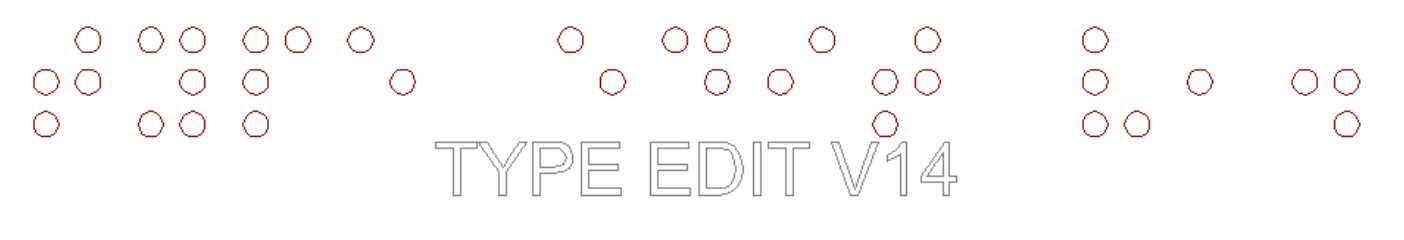

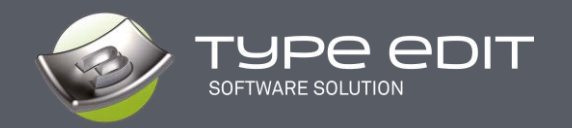

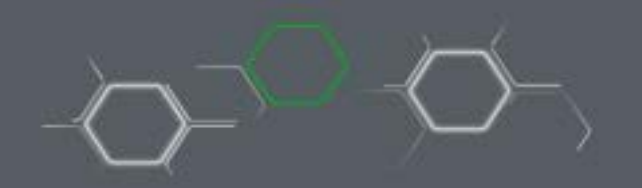

# **9. AMÉLIORATION : AFFICHAGE du TEXTE EXEMPLE Plus grand**

L'affichage du choix des polices est nettement plus grand pour une meilleure visualisation des formes. Si vous devez reconnaitre la police utilisée pour vos courbes alors ce nouvel affichage va vous aider pleinement.

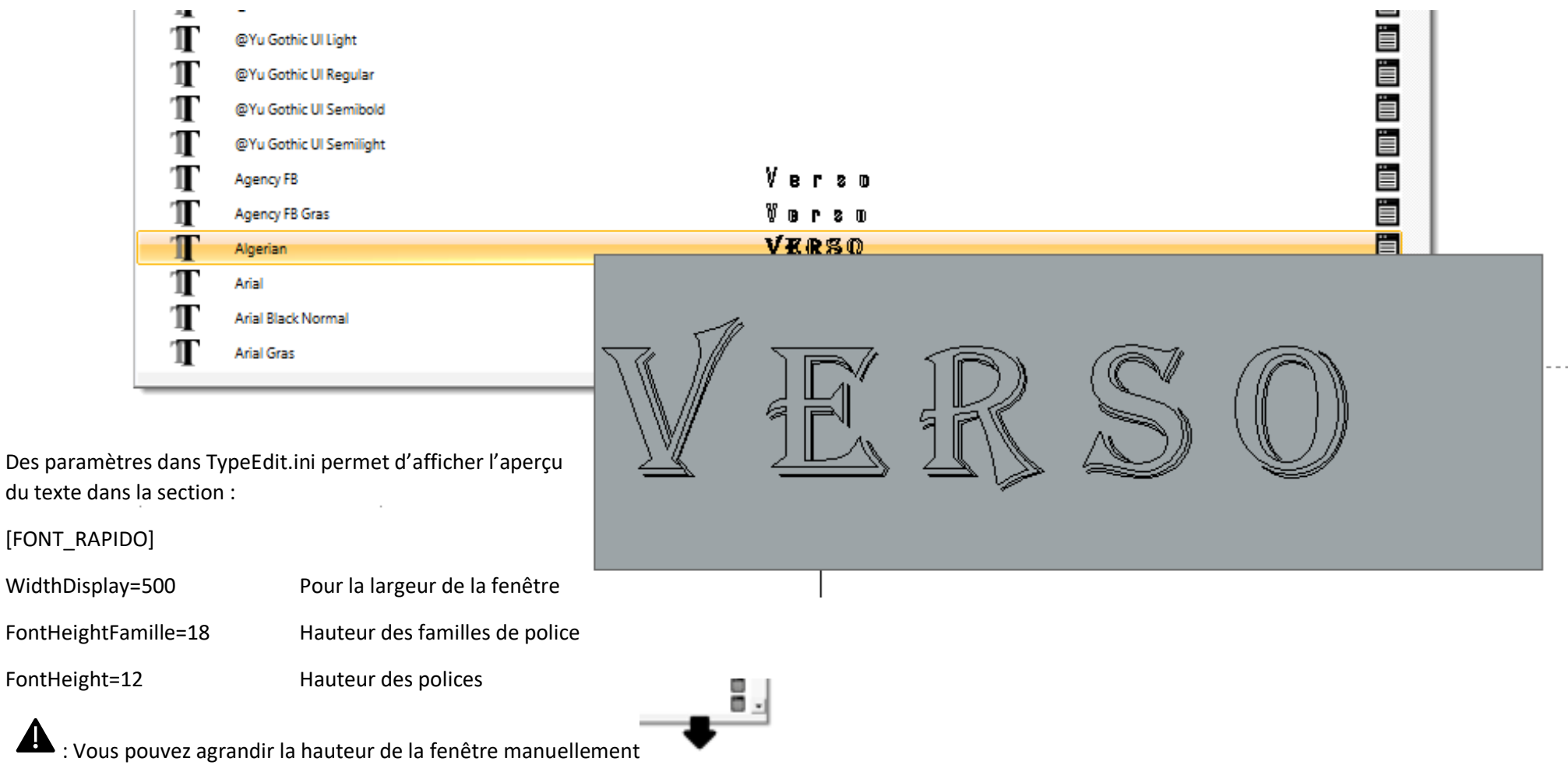

En fonction de ces paramètres, l'affichage va s'ajuster.

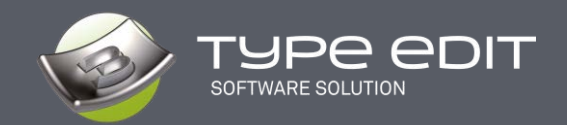

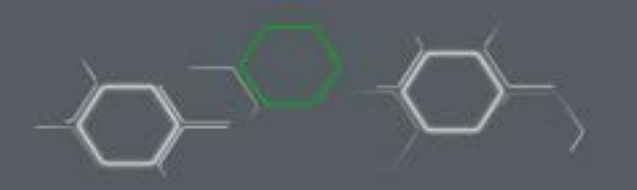

# **TYPE ART**

Dans le module 3D, TYPE ART, nous avons beaucoup travaillés pour rendre la conception plus interactive en modifiant totalement l'affichage, mais également introduire, progressivement, la possibilité de visualiser le résultat pendant la création avec un bouton « Calculer ».

Par ailleurs, avec la compatibilité 64 bits, la résolution de nos modèles 3D, par défaut, a été doublée automatiquement.

# **1. NOUVEAUTÉ : Balayage de courbes**

Voici une nouvelle possibilité de balayage de courbes, que TYPE EDIT vous propose, parmi déjà 6 autres méthodes existantes, dans notre catalogue. Ce nouveau balayage permet d'obtenir encore des résultats plus étonnants voire impossible à obtenir avec d'autres méthodes ou applications, notamment dans les **coins anguleux**.

Regardez ou admirez plutôt les effets dans les coins obtenus. La jonction est absolument parfaite et d'une belle harmonie.

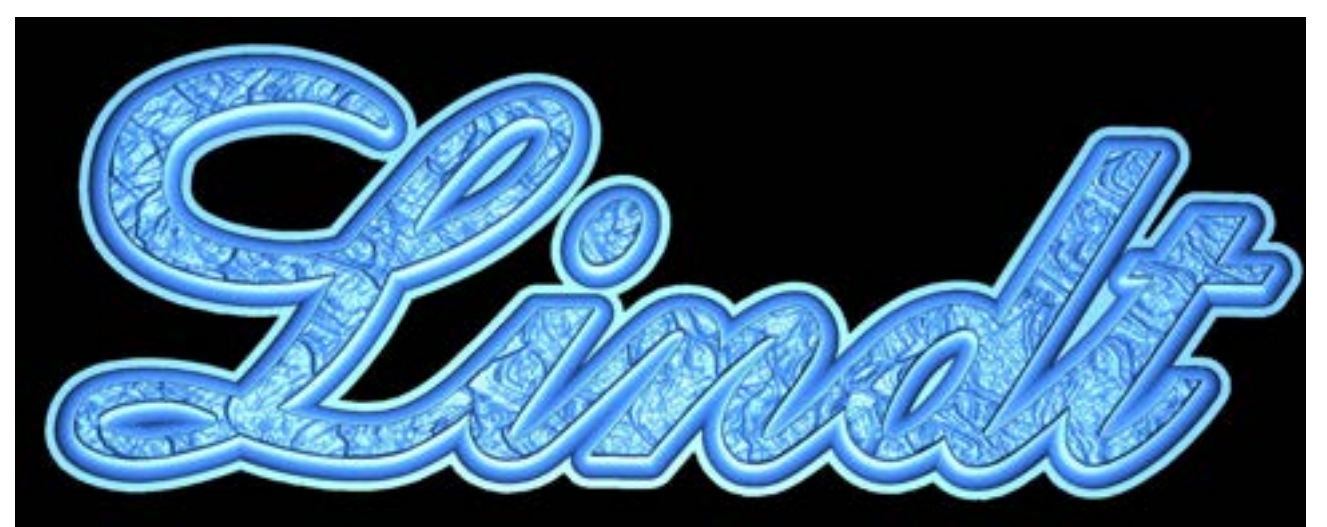

Son fonctionnement est assez simple ; il faut en premier sélectionner le support (éventuellement un englobant vectoriel et des englobés combinés) puis une section avant de pouvoir lancer la fonction. Le balayage respecte les sens des contours (horaire ou anti-horaire). Pensez à les afficher pour une meilleure utilisation.

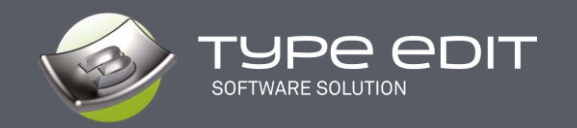

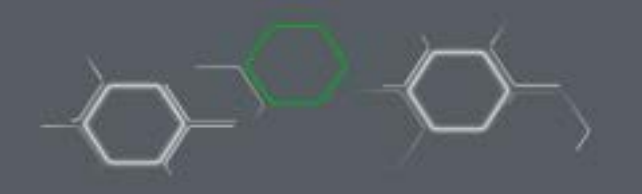

# **2. NOUVEAUTÉ : VIEWER 3D**

Un nouveau rendu 3D fraichement développés par nos équipes pour vous donner une réalité plus concrète de vos modélisation 3D sous TYPE ART.

Une nouvelle fenêtre s'ouvre automatiquement dès que vous êtes dans le module 3D TYPE ART. Elle est verrouillable ou indépendante selon l'option choisie dans les F10, et vous pouvez la déplacer ainsi que la redimensionner à loisir. Si, en plus, vous avez un deuxième écran, votre confort de travail sera amélioré car vous pouvez d'un côté sélectionner des courbes et de l'autre lancer des fonctions, le tout en surveillant le résultat 3D sur l'écran de rendu simultanément.

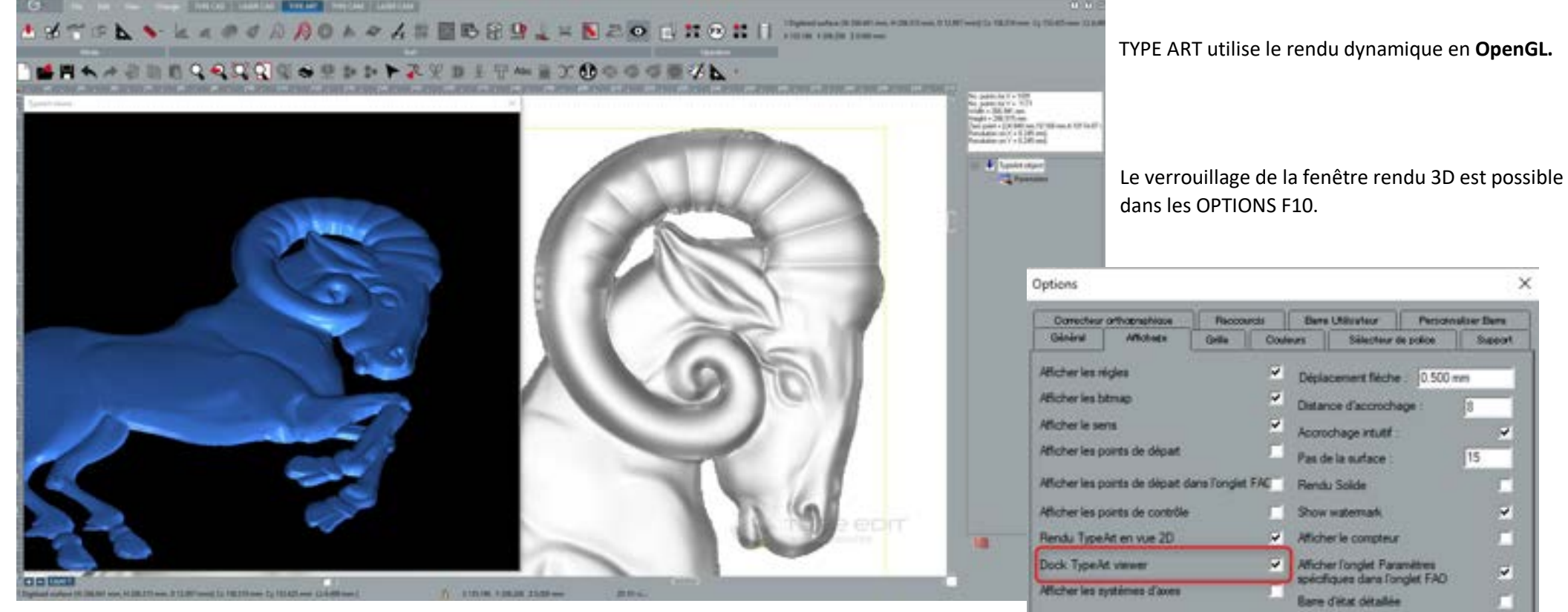

Confección des hanes d'o.

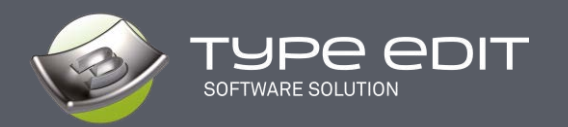

Les paramètres du Rendu :

- A. Modifier la couleur dans une palette ainsi que les paramètres associés tels que l'opacité, les coefficients de diffusion, spéculaire, etc.
- B. Charger une image qui sera utilisée pour représenter votre modèle
- C. Changer rapidement les vues de base : XY, YZ, XZ et 3D
- D. Changer la position de l'éclairage

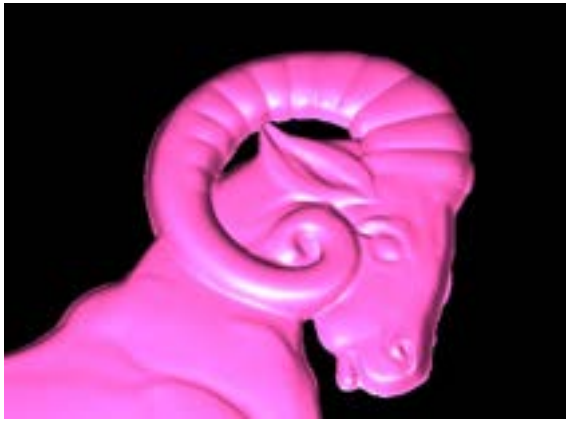

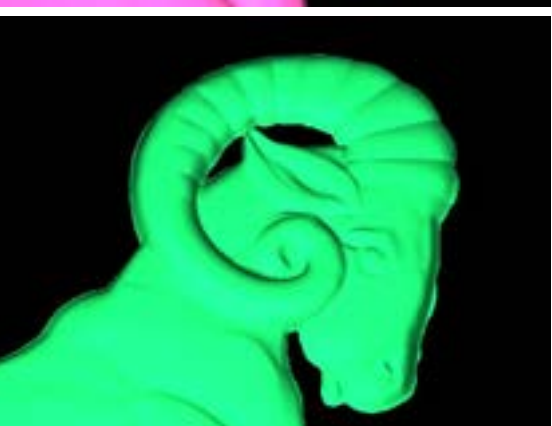

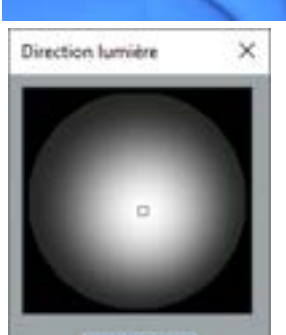

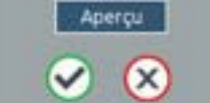

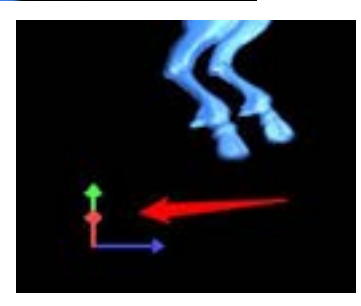

Un système de repère local vous situe dans l'espace 3D.

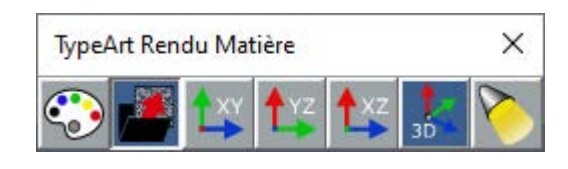

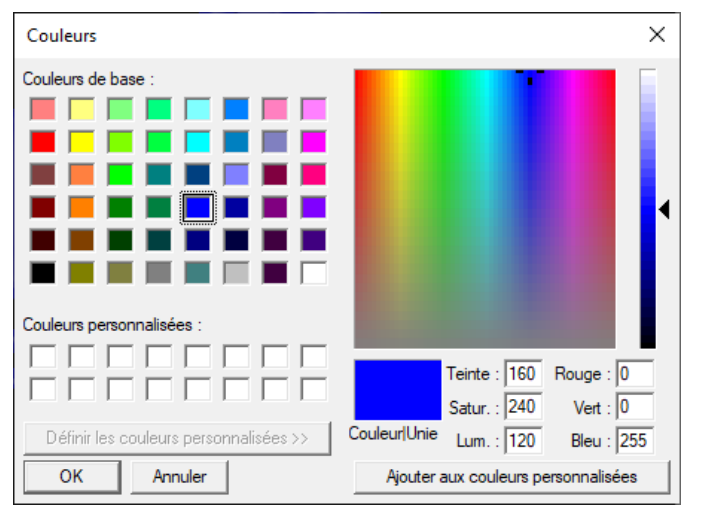

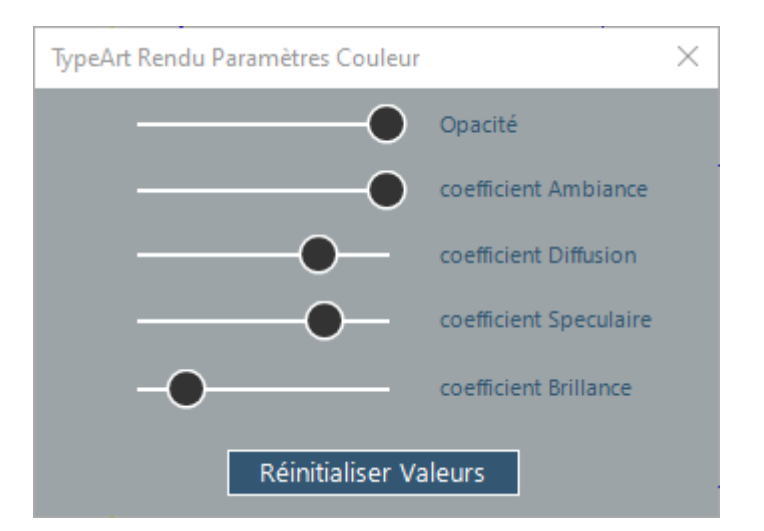

### **WHAT'S NEW IN TYPE EDIT V14 07-06-2021 13/46**

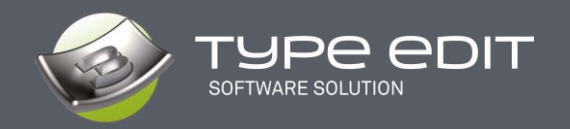

T\_Divers1.jpg

Exemple d'images proposées lors de l'installation, mais vous pouvez bien sur utiliser les vôtres, veillez à prendre des images de bonnes résolutions et également des images carrées pour éviter des déformations :

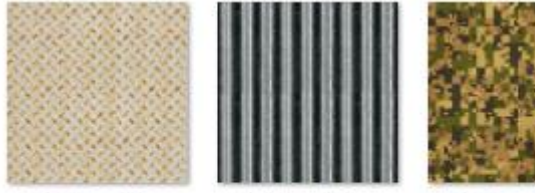

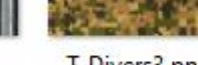

T\_Divers2.jpg

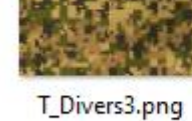

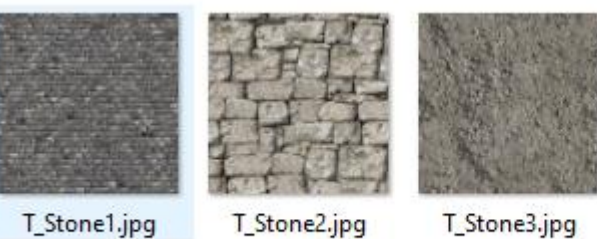

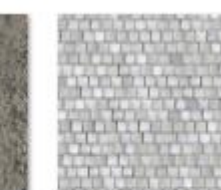

T\_Stone1.jpg

T\_Stone3.jpg

T\_Stone4.jpg

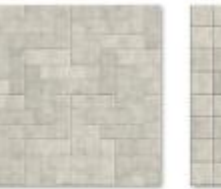

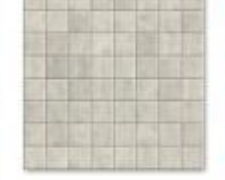

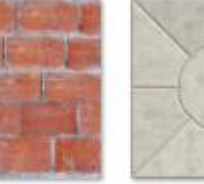

T\_Stone5.jpg T\_Stone6.jpg T\_Stone7.jpg

T\_Stone8.jpg

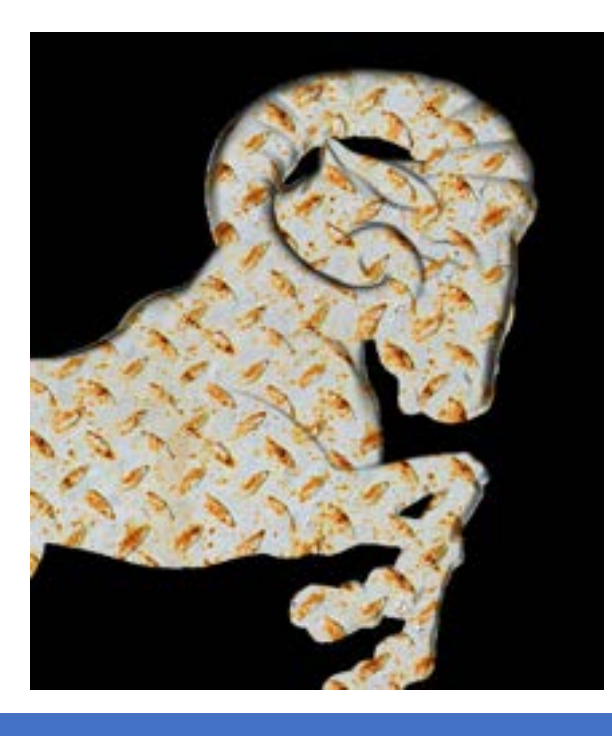

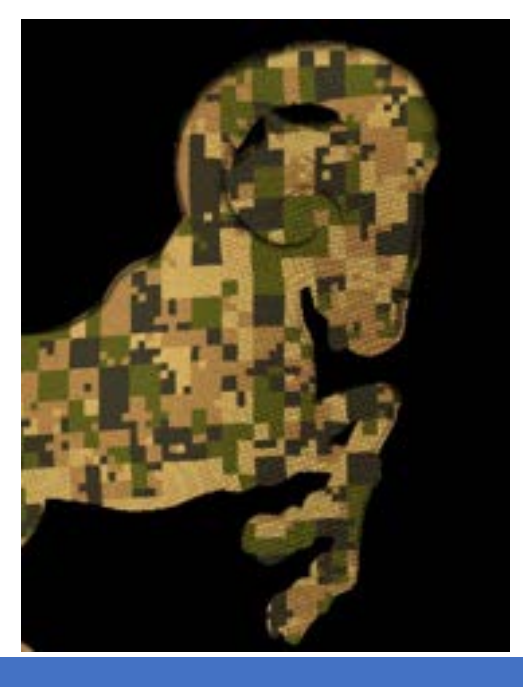

## **WHAT'S NEW IN TYPE EDIT V14 07-06-2021 14/46**

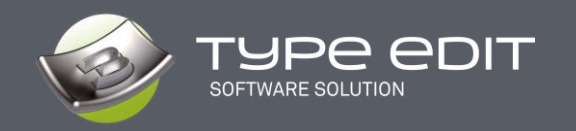

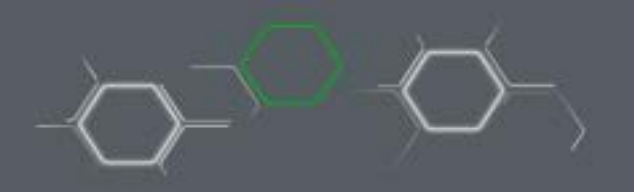

# **3. NOUVEAUTÉ : Position en Z du modèle 3D**

Sur la vue 2D à droite, uniquement, balader votre souris sur votre forme pour connaitre la valeur du Z. Une information importante pour contrôler la profondeur de votre modèle à tout instant.

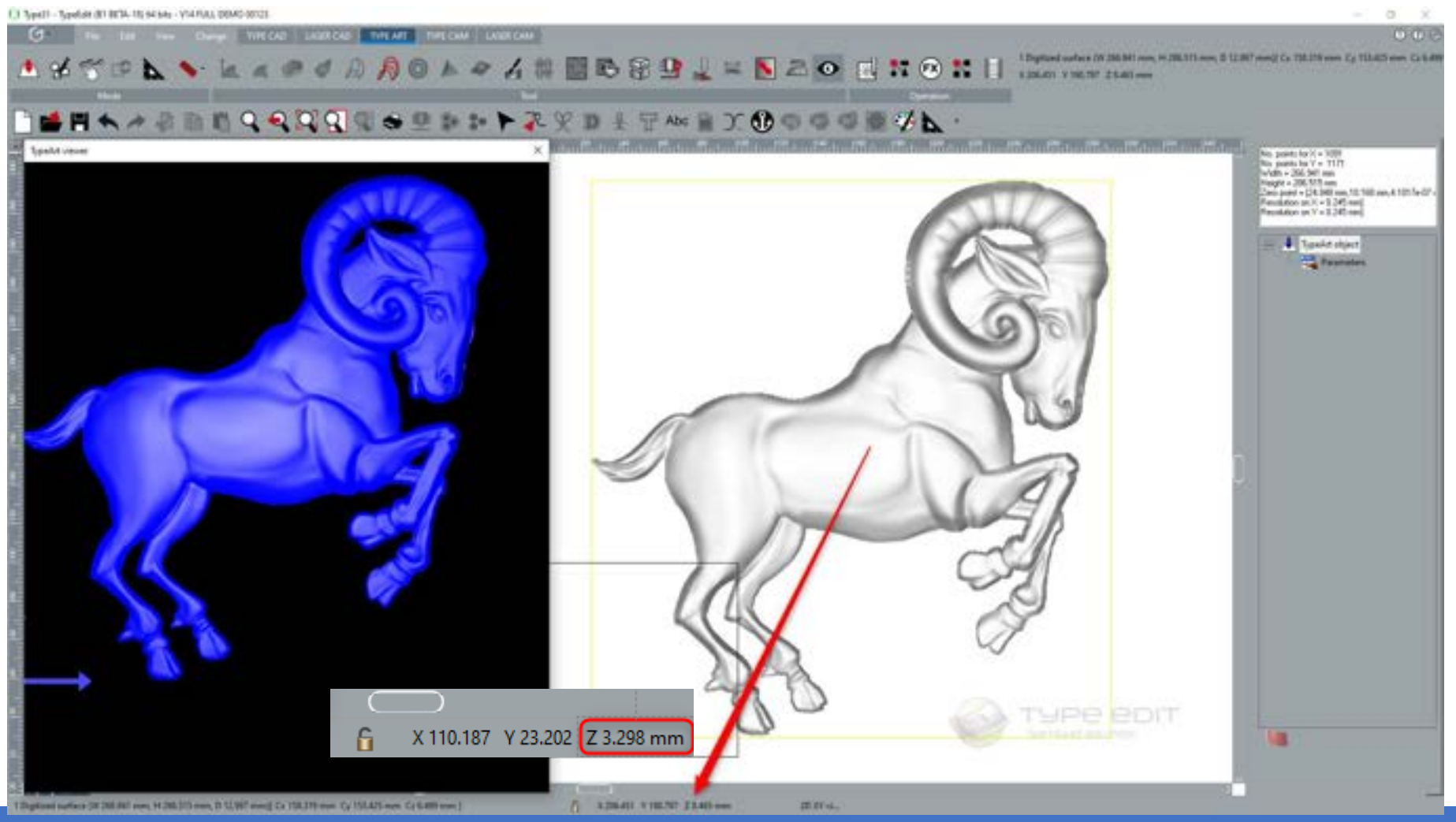

**WHAT'S NEW IN TYPE EDIT V14 07-06-2021 15/46**

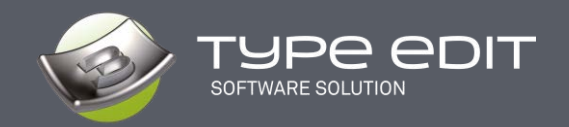

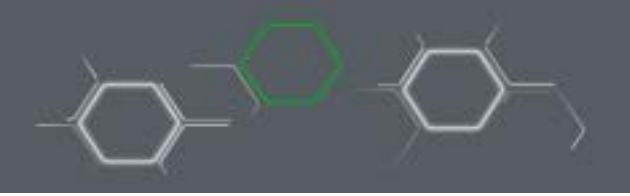

# **4. Bouton « CALCULER »**

L'idée principale de cette fonction est de visualiser le résultat dans le Viewer ou en vue 2D avant de quitter/valider la fonction.

Principe de fonctionnement avec la fonction Galbe Symétrique ci-après.

Sélectionner les courbes puis lancer la fonction Section. Choisir les paramètres puis cliquer sur « CALCULER », le résultat s'affiche sur le Viewer 3D ainsi que la vue 2D. Le résultat vous convient ? Alors appuyer sur « OK » pour le valider.

Le résultat ne convient pas ? Alors il faut défaire l'action pour annuler vos paramètres puis modifier le mode de combinaison ou choisir d'autres valeurs puis « CALCULER ». On peut ainsi modifier les paramètres à l'infini pour obtenir vraiment ce que vous avez en tête en un minimum de temps.

Nous allons ensuite porter progressivement cette approche pour toutes les fonctions dans le module TYPE ART afin de prévisualiser plus rapidement les modelages.

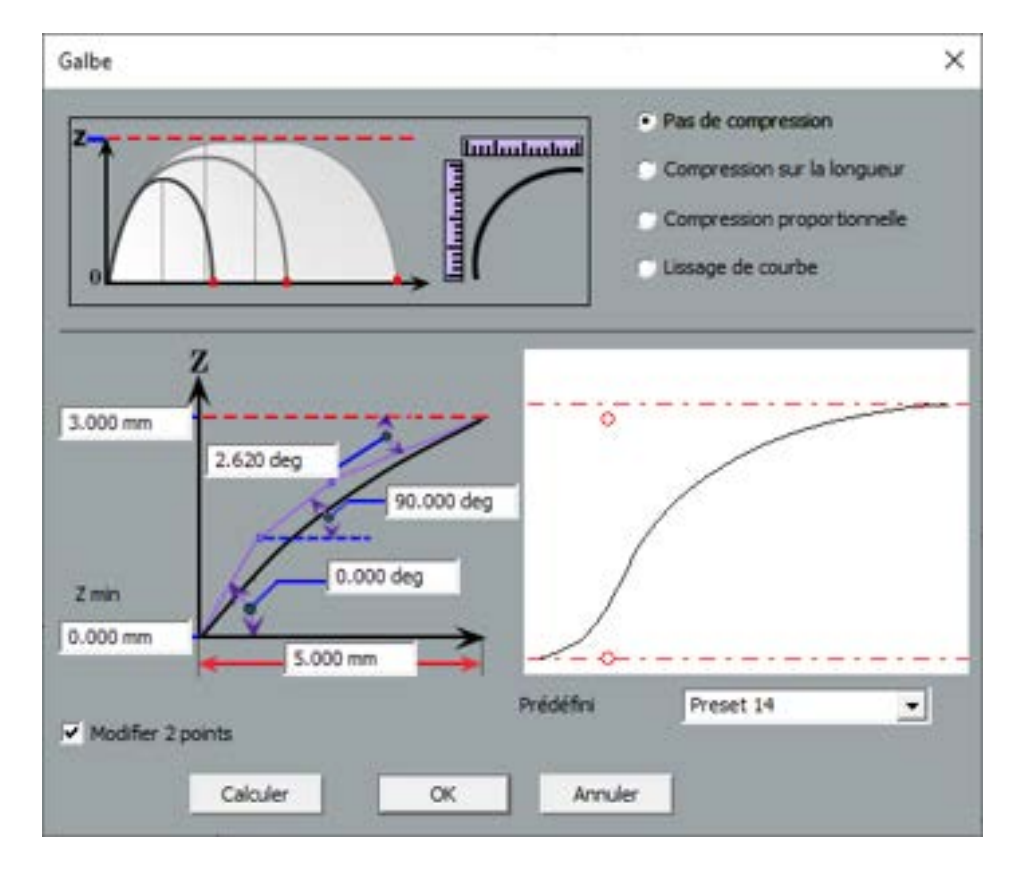

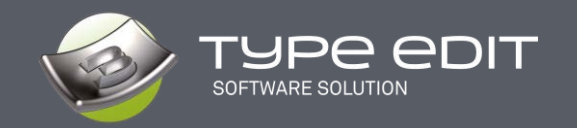

# **5. Option « POLISSAGE » pendant la conversion d'un niveau de gris**

Lorsque vous convertissez un niveau de gris en modèle 3D, il est possible dorénavant d'appliquer un « polissage » pour atténuer les grains pendant la transformation.

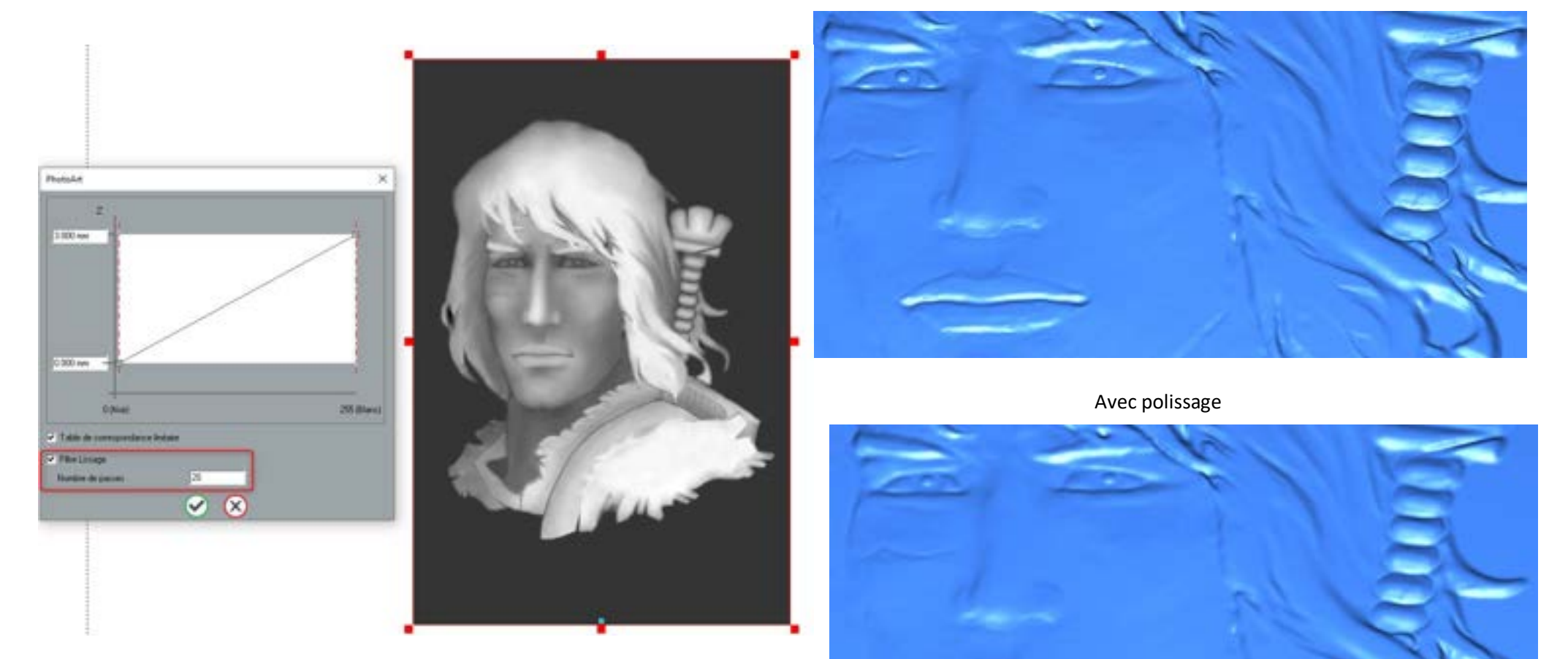

Sans polissage

**WHAT'S NEW IN TYPE EDIT V14 07-06-2021 17/46**

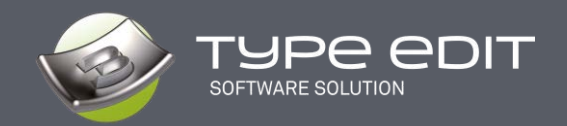

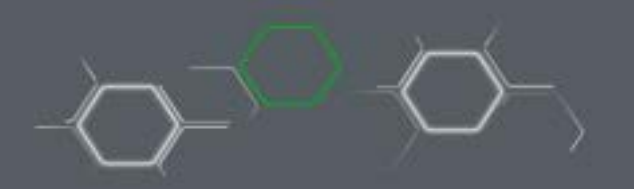

# **TYPE CAM**

Tout comme pour les modules TYPE CAD et TYPE ART, le module de FAO, TYPE CAM a été entièrement revu et simplifié en termes d'interface, tout en gardant l'efficacité déjà atteinte lors des précédentes sorties.

Au-delà de l'interface, notre équipe de développement a aussi modifié en profondeur les algorithmes de calculs pour minimiser les déplacements hors matières ainsi que la distance à usiner. C'est pour cette raison que nos parcours tendent à devenir de plus en plus « intelligents », plus optimisés, avec plus de possibilités et d'efficacités.

# **1. RÉORGANISATION DES INTERFACES**

Avec les icônes désormais au format SVG une réorganisation complète des interfaces des parcours d'outils a été entreprise. Les fenêtres sont plus épurées, plus efficaces visuellement.

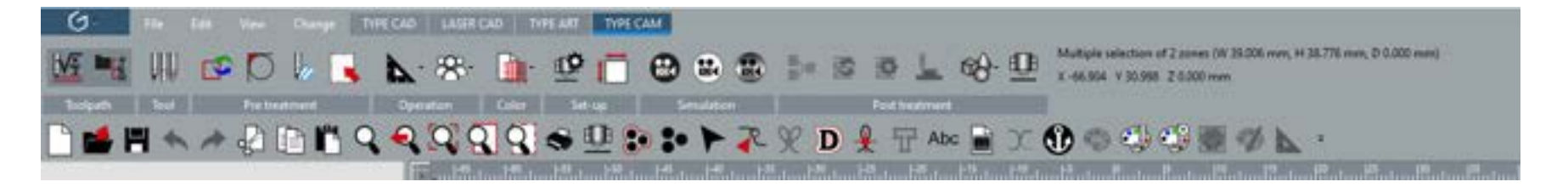

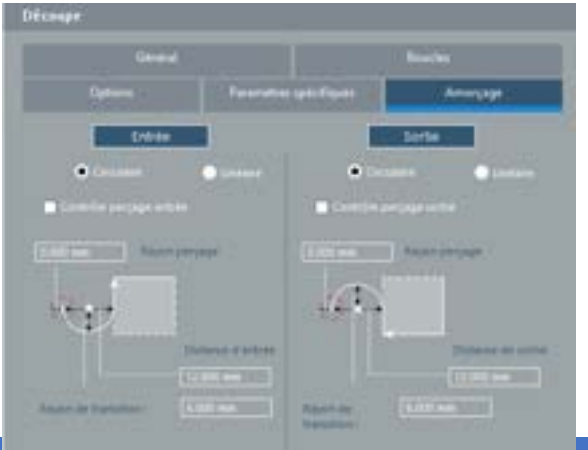

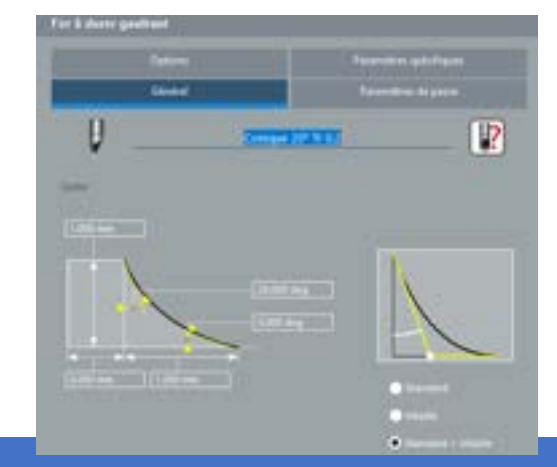

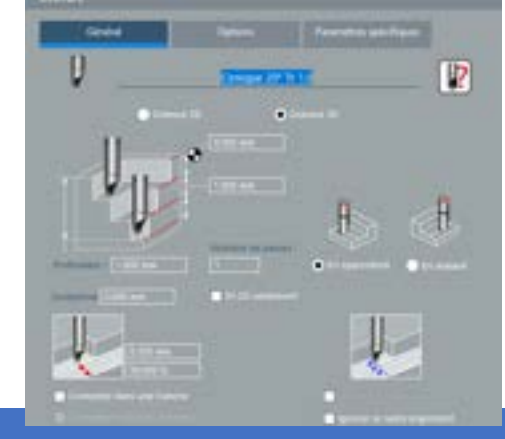

**WHAT'S NEW IN TYPE EDIT V14 07-06-2021 18/46**

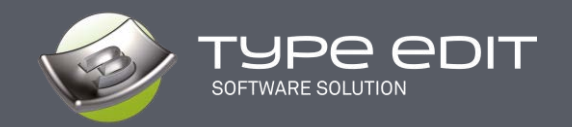

Lettres prismatiques

Général

Profondeur 1.579 mm

Hauteu

Hauteur

min.

max.

D

Calculer 1

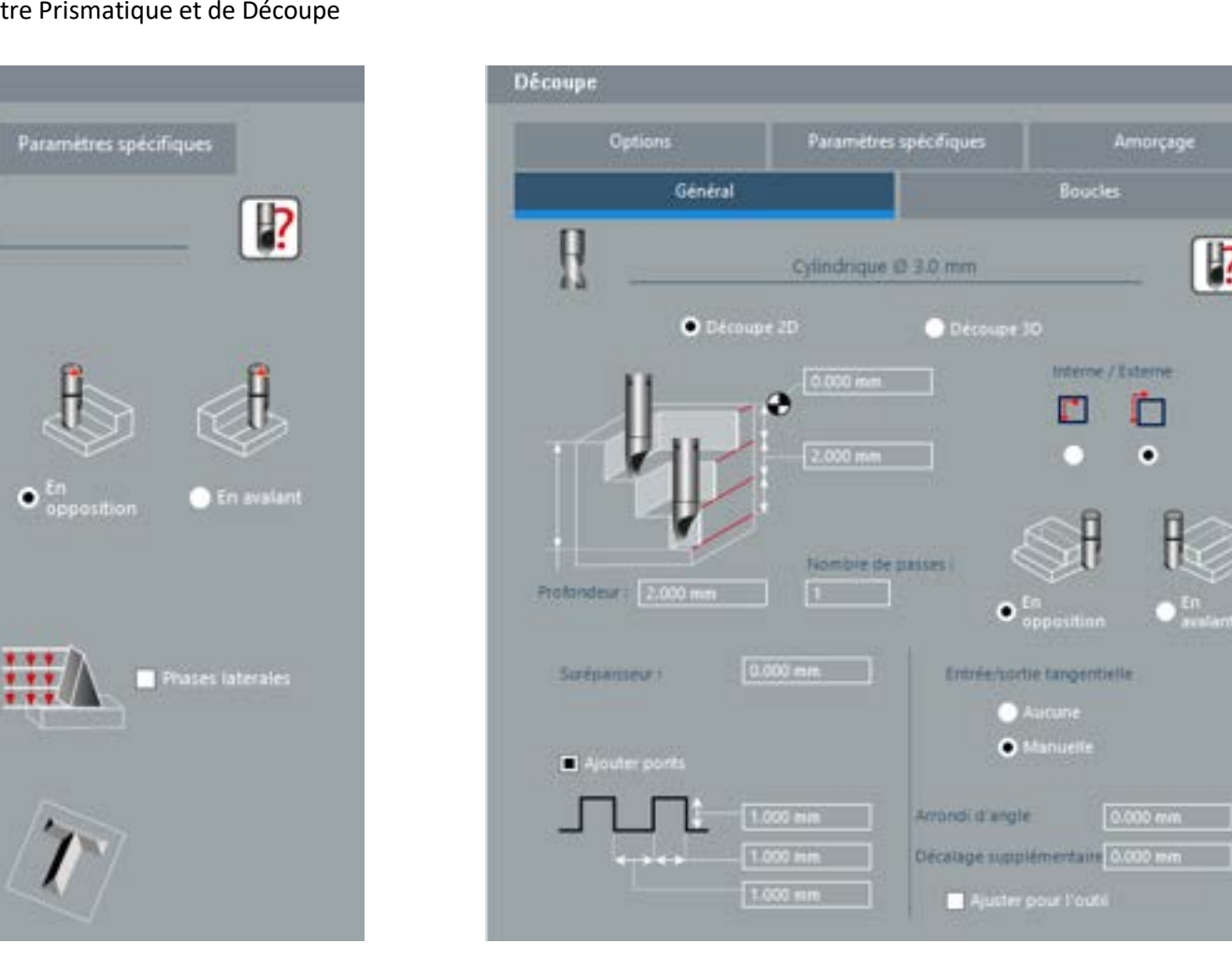

Exemple d'interfaces revues : les parcours de Lettre Prismatique et de Découpe

Conique 45° Tr 0.2

Options

 $0.000$  mm

1,879 mm

٠

Entrée/sortie tangentielle

Aucune.

O Manuelle

Ajuster pour l'outri

Amorçage

 $\mathbb{R}$ 

**Boocles** 

Interne / Externe

 $\bullet$ 

0.000 mm

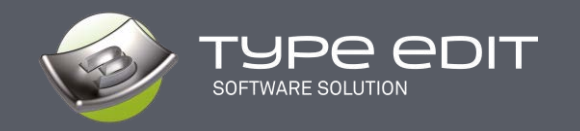

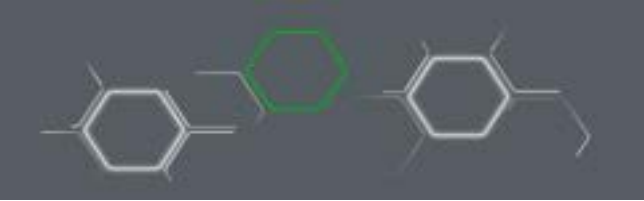

Sur le parcours de Découpe, plusieurs modifications d'interface et de fonctionnement ont été apportés :

- Entrées / Sorties Tangentielles :
	- o Il ne reste que 2 options : Aucune et Manuelle. L'option Automatique a été enlevé

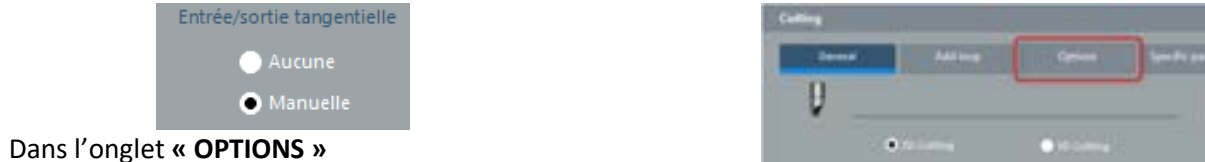

• Tous les paramètres des Entrées / Sorties Tangentielles, qui sont utilisées dans le mode **« Automatique »**, présents sur les versions antérieures, ont été enlevé pour une meilleure utilisation de ces paramètres.

12

• Tous les paramètres sont désormais dans l'onglet : « Amorçage » quand l'utilisateur décide de les avoir.

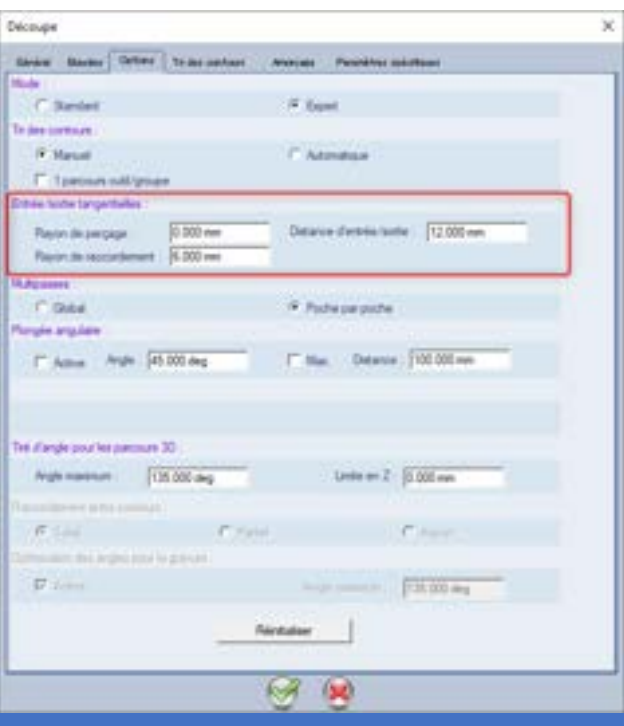

Versions antérieures à V14

## A partir de la Version V14

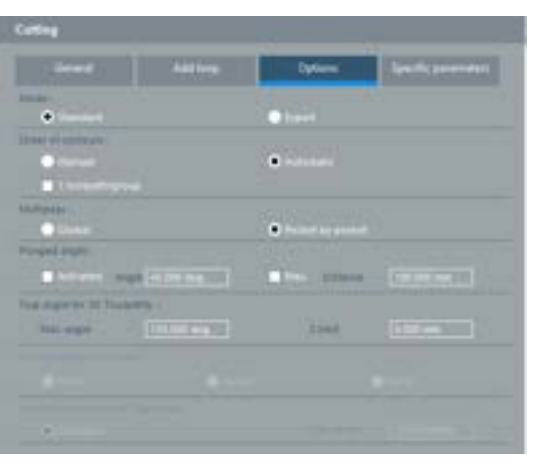

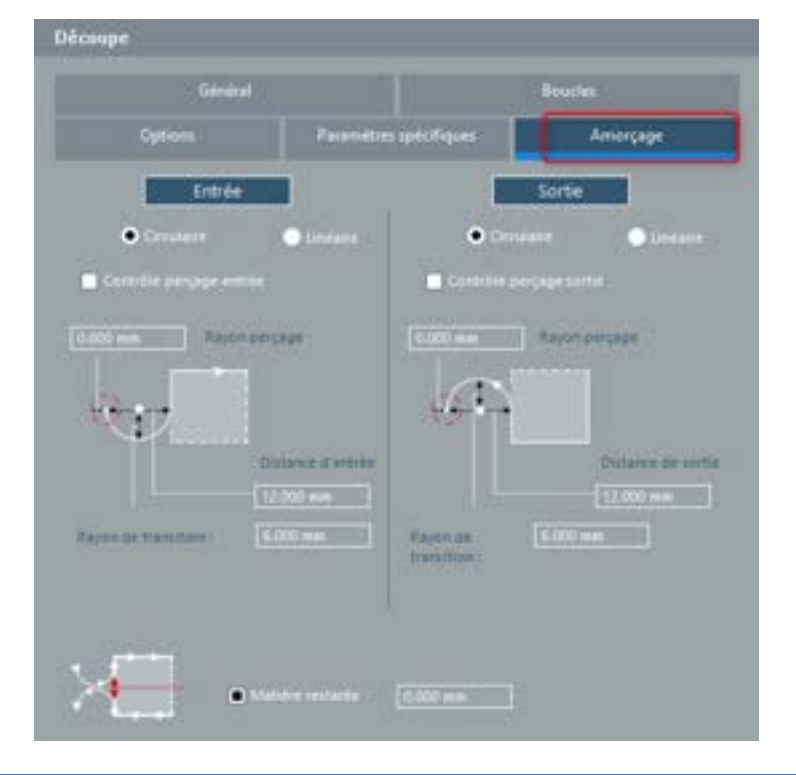

### **WHAT'S NEW IN TYPE EDIT V14 07-06-2021 20/46**

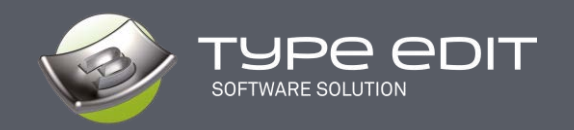

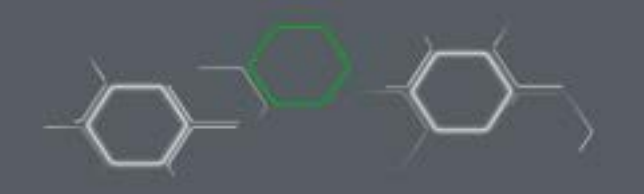

# **2. NOUVEAUTÉS : OPTIMISATION du parcours de BALAYAGE**

Le but de cette optimisation c'est de minimiser les déplacements hors matières notamment lors des parcours avec plusieurs passes ainsi que le balayage et le cassé d'angle. Il s'agit de gérer au mieux la connectivité entre les contours pour éviter les déplacements inutiles. Avec ces nouvelles stratégies, vous allez gagner énormément de temps dans les parcours de balayage.

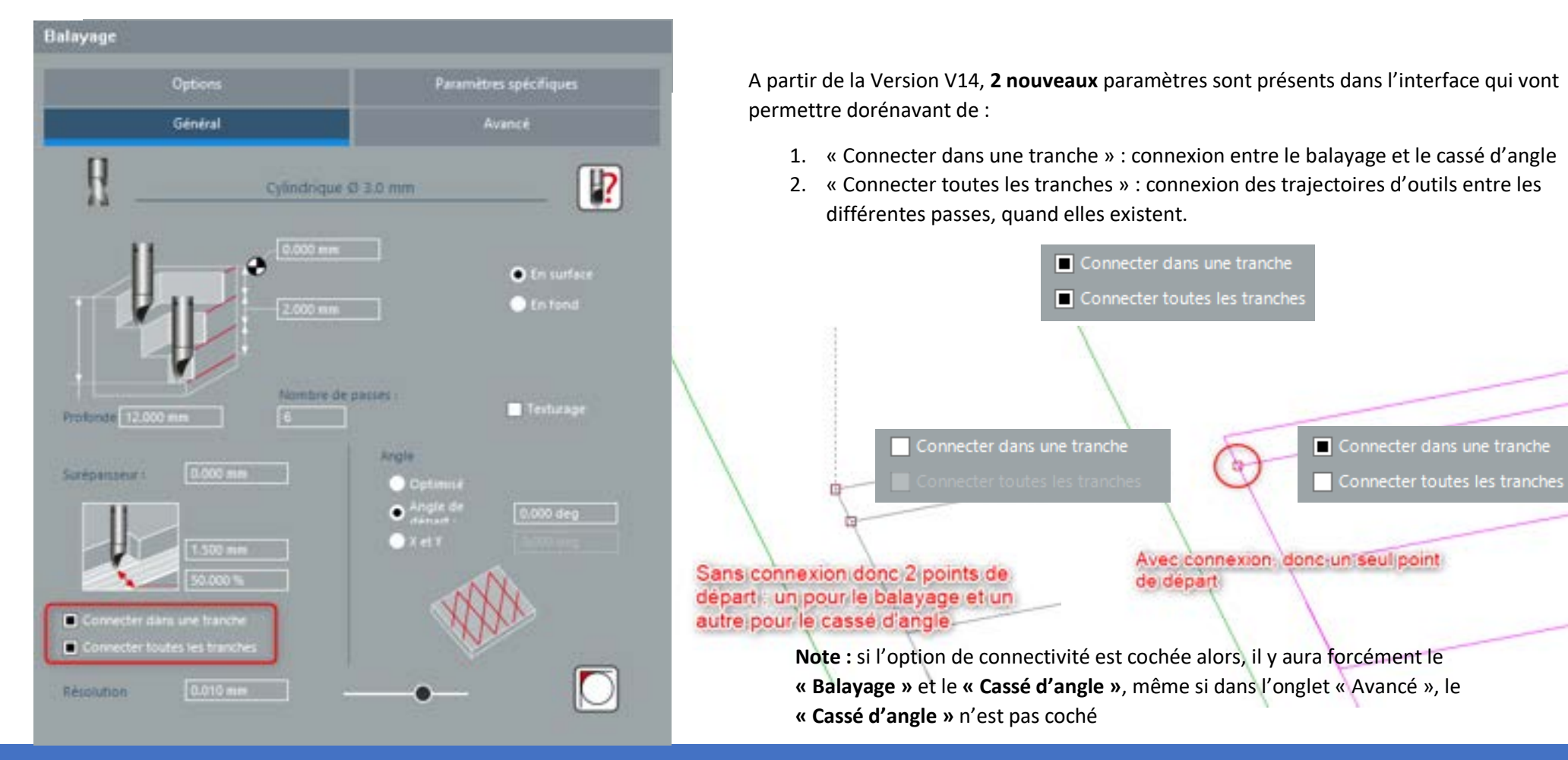

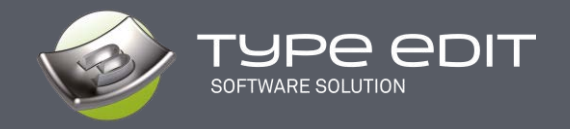

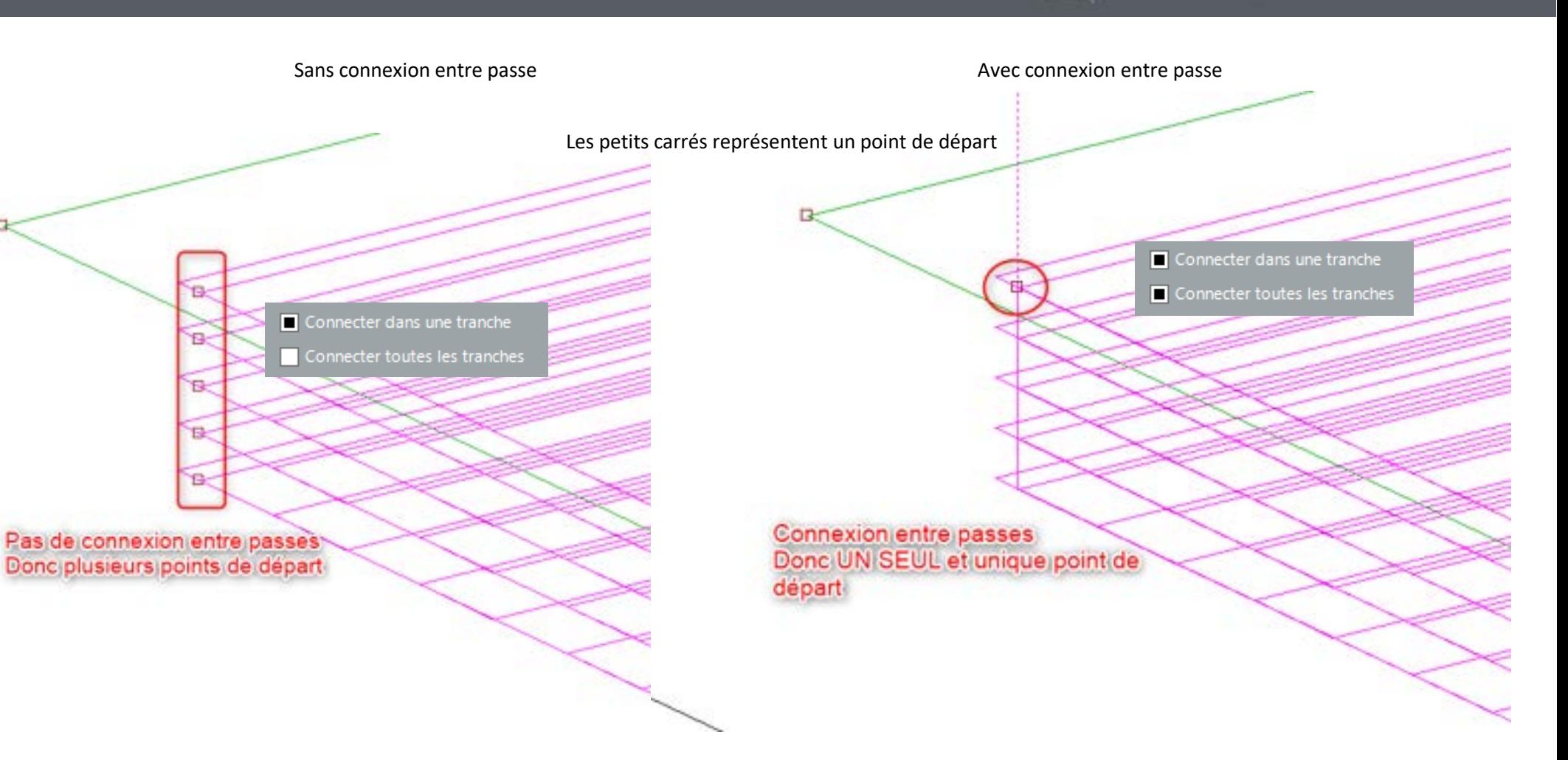

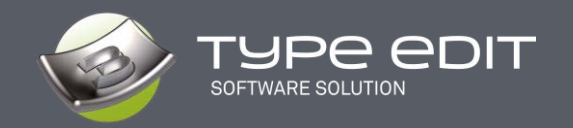

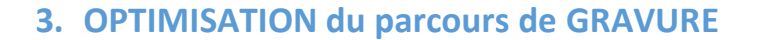

Le parcours de gravure est sans doute le plus utilisé de tous nos parcours pour notamment enlever de la matière efficacement et obtenir des lettres / logos en relief ou en creux. Comme pour le parcours de balayage, l'optimisation évite les levés et plongés d'outil inutiles qui risquent d'abimer et sur le long terme de casser l'outil de coupe.

**2 nouveaux** paramètres sont présents dorénavant dans l'interface qui vont permettre de gérer la connectivité globale :

Connect within a slice

Connect all slices

- 1. Connexion entre la 2D et la 3D.
- 2. Connexion en multi passes.

Une seule plongée dans une poche complexe avec des remontés dans les coins.

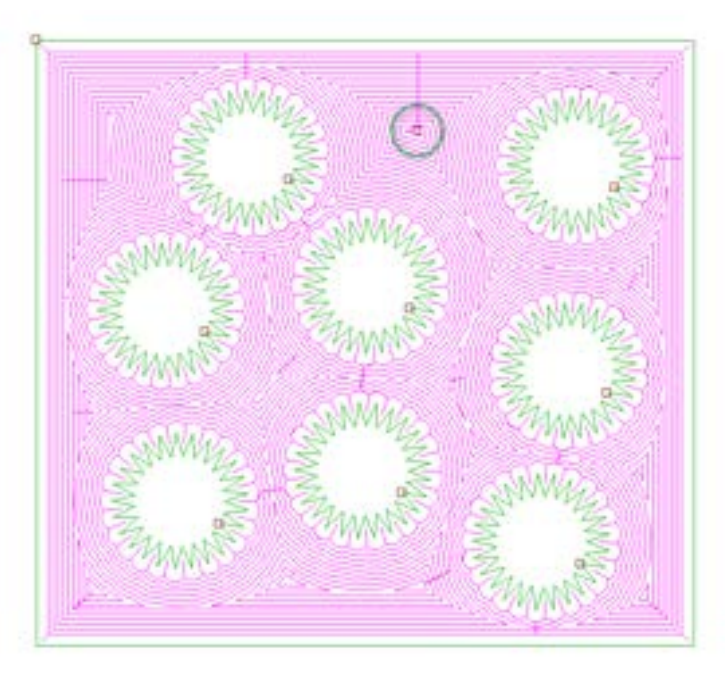

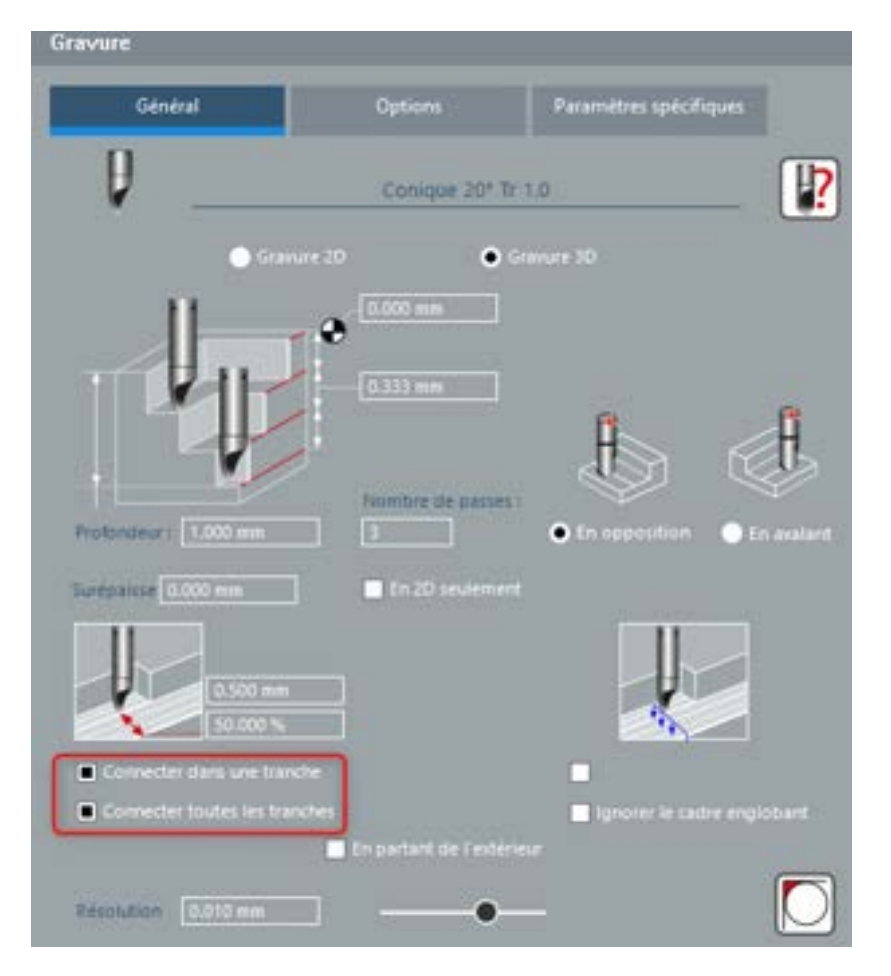

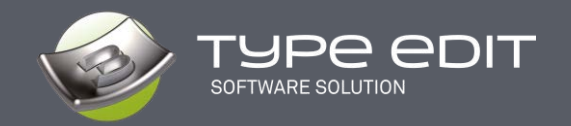

n

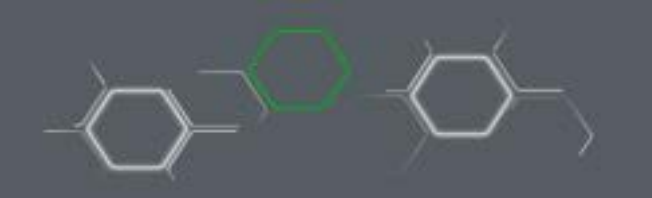

**A. Fonctionnement avec le paramètre « Connexion dans une passe »**

**Pas de connexion** entre la 2D et la 3D

Sur une étoile de 25 branches **: 26 plongées**

Pas de connexion entre la 2D et la 3D

Connecter dans une tranche

Distance hors matière : **129 mm**

G.

### **Avec connexion**

Sur une étoile de 25 branches : **1 seule plongée**

Connecter dans une tranche

Connecter toutes les tranches

 $\circledcirc$ 

Connexion totale entre la 2D et la 3D

Distance hors matière : **0 mm**

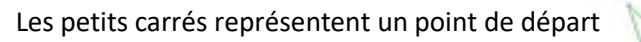

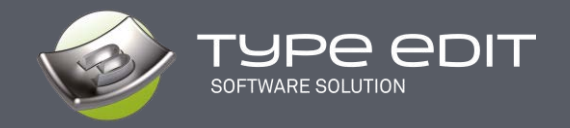

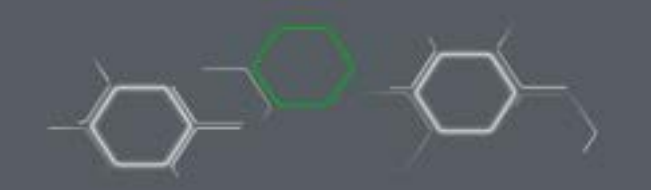

**B. Fonctionnement avec les paramètres « Connexion entre passes ».** Exemple avec 4 passes

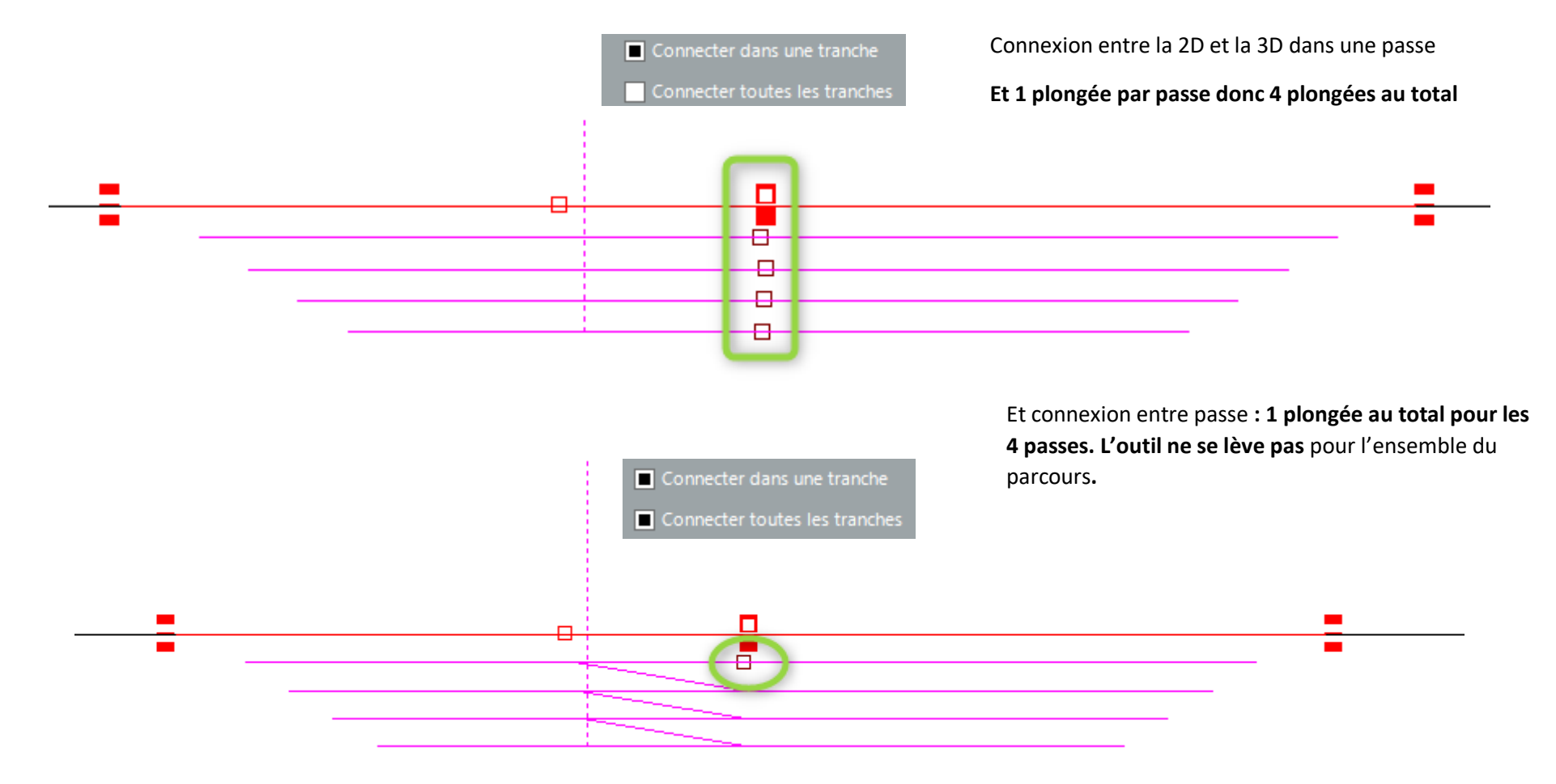

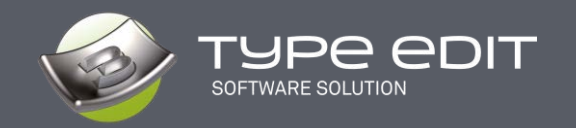

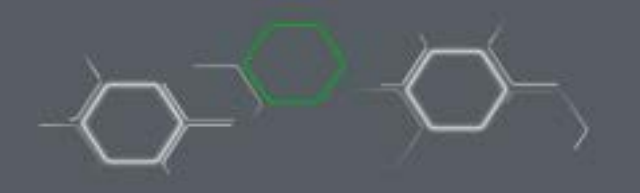

# **4. OPTIMISATION du parcours GAMME Multi-Outil**

Le parcours d'outils Gamme/Séquence est central dans notre envie de proposer à nos clients graveurs la meilleure solution du marché pour optimiser l'enlèvement de la matière efficacement et obtenir des lettres / logos en relief ou en creux avec **plusieurs outils**. L'enjeu de ce développement est triple : offrir plus de fonctionnalités pour chaque outil, minimiser les déplacements hors matières et enfin usiner uniquement le juste nécessaire pour chaque outil. Un beau défi pour notre équipe de développement.

### **A. Nouvelle interface**

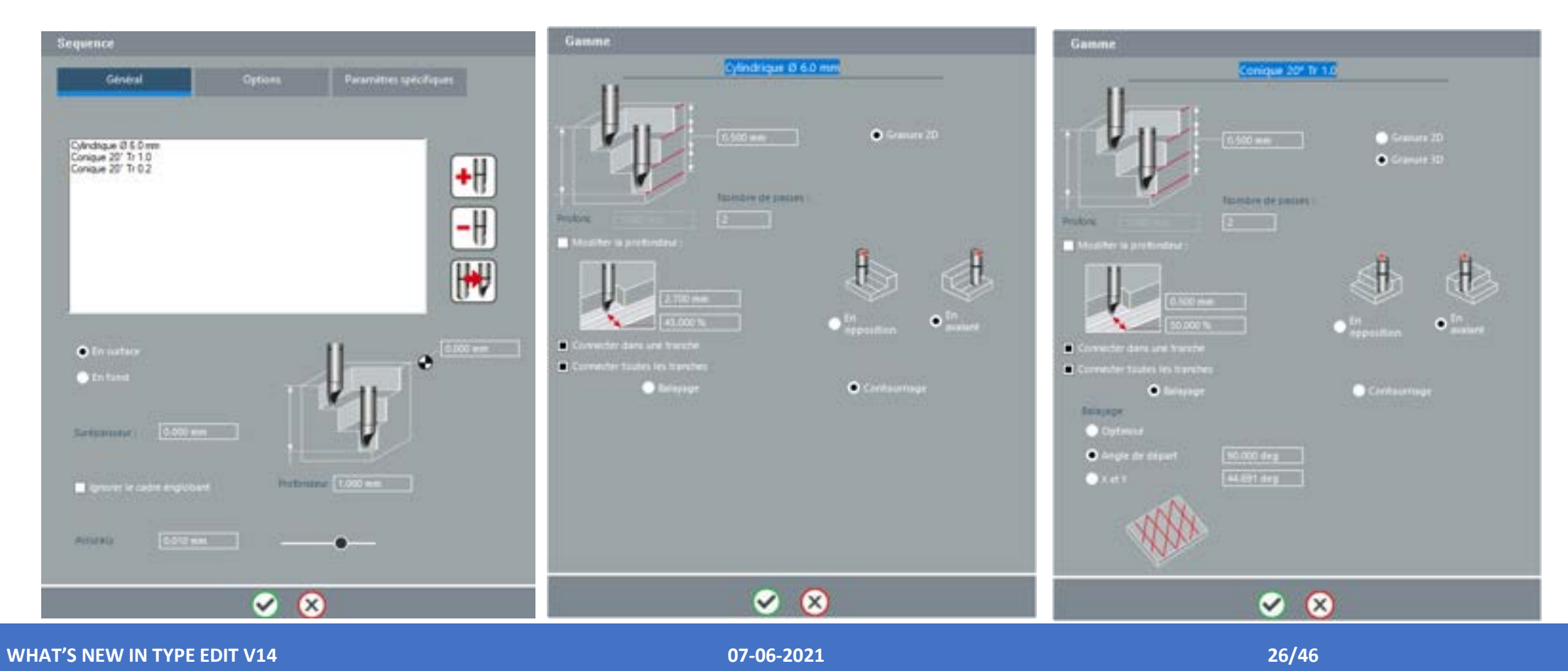

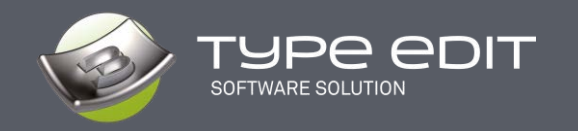

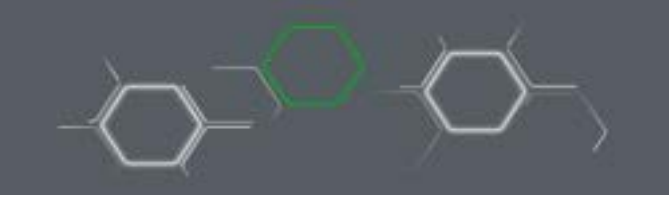

### **B. Fonctionnalité nouvelle : Balayage disponible pour TOUS les outils en 2D et 3D**

Dans les version précédentes, l'option de balayage n'était valable que pour le premier outil. Les outils suivants devaient être en Gravure. Avec la nouvelle version V14, l'option de balayage peut être choisi pour n'importe quel outil de la liste.

Dans notre exemple, le premier outil est en gravure et les 2 derniers outils sont en mode Balayage respectivement à 90 et 0°pour l'angle de balayage.

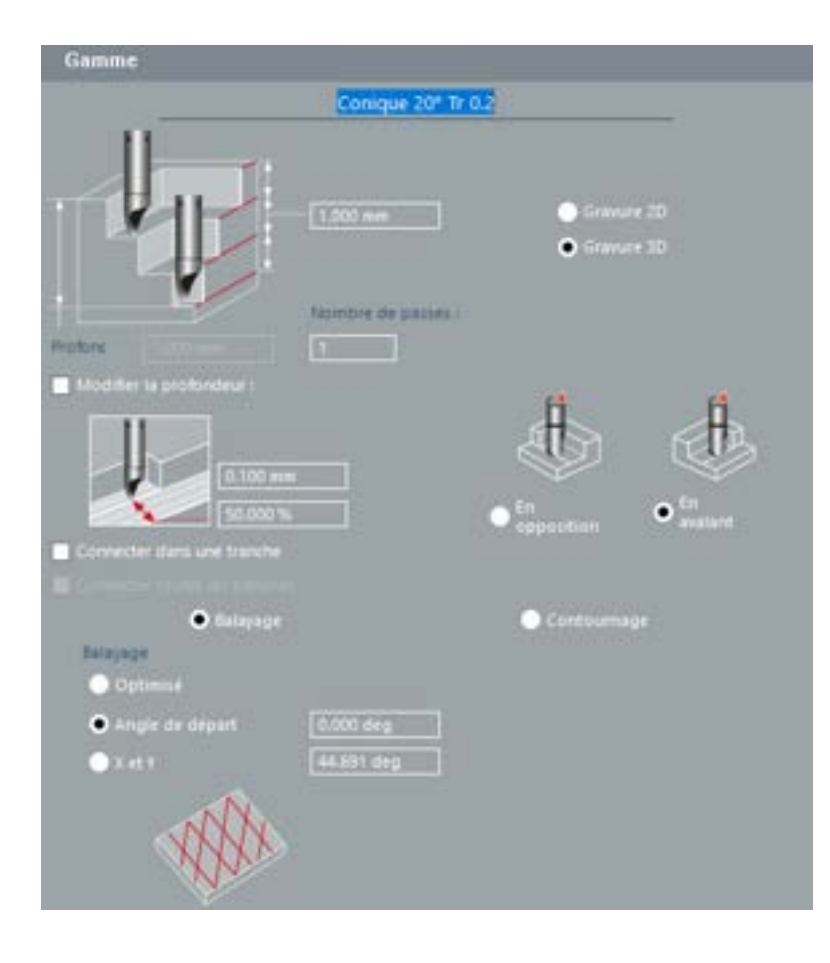

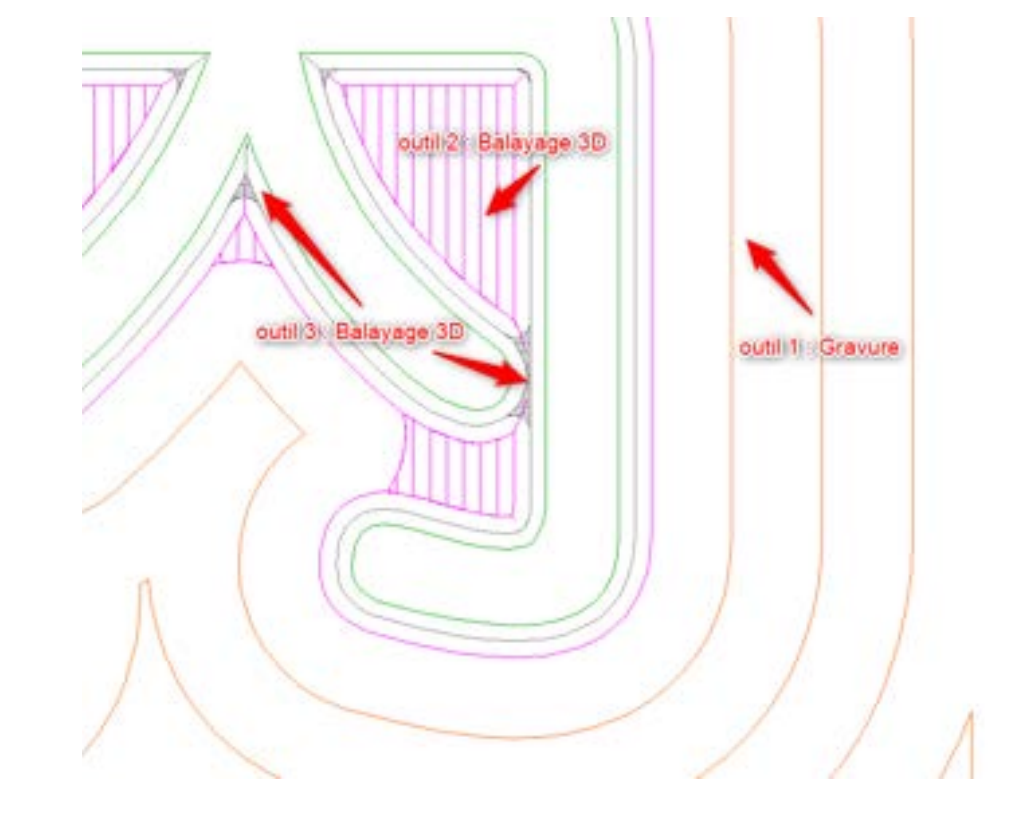

Zoom sur une zone avec les 3 outils et les stratégies associées.

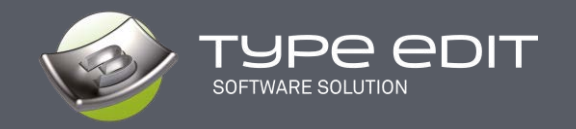

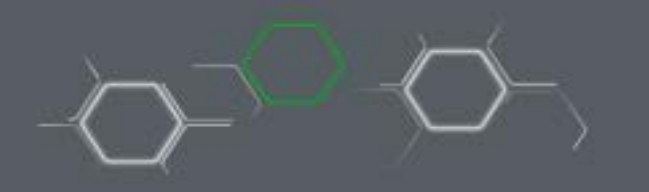

### **C. Connectivité pour minimiser les déplacements hors matières**

Comme dans le balayage et la gravure, chaque outil de la gamme gère la connectivité. Notre algorithme introduit donc 2 nouveaux paramètres :

- o La connectivité dans une tranche.
- o Et la connectivité entre toutes les tranches.
- Connecter dans une tranche Connecter toutes les tranches

**La connectivité dans une tranche** va connecter, dans une poche donnée, quand c'est possible, toutes les parties 2D avec sa finition 3D. Le but c'est d'éviter de lever les outils et donc de faire des plongées qui risquent d'abimer les outils, surtout, dans le métal.

La connectivité entre toutes les tranches va connecter, dans une poche donnée, quand c'est possible, toutes les passes ente elles. Le but c'est d'éviter de lever les outils entre les passes et donc préserver la durée de vie des outils.

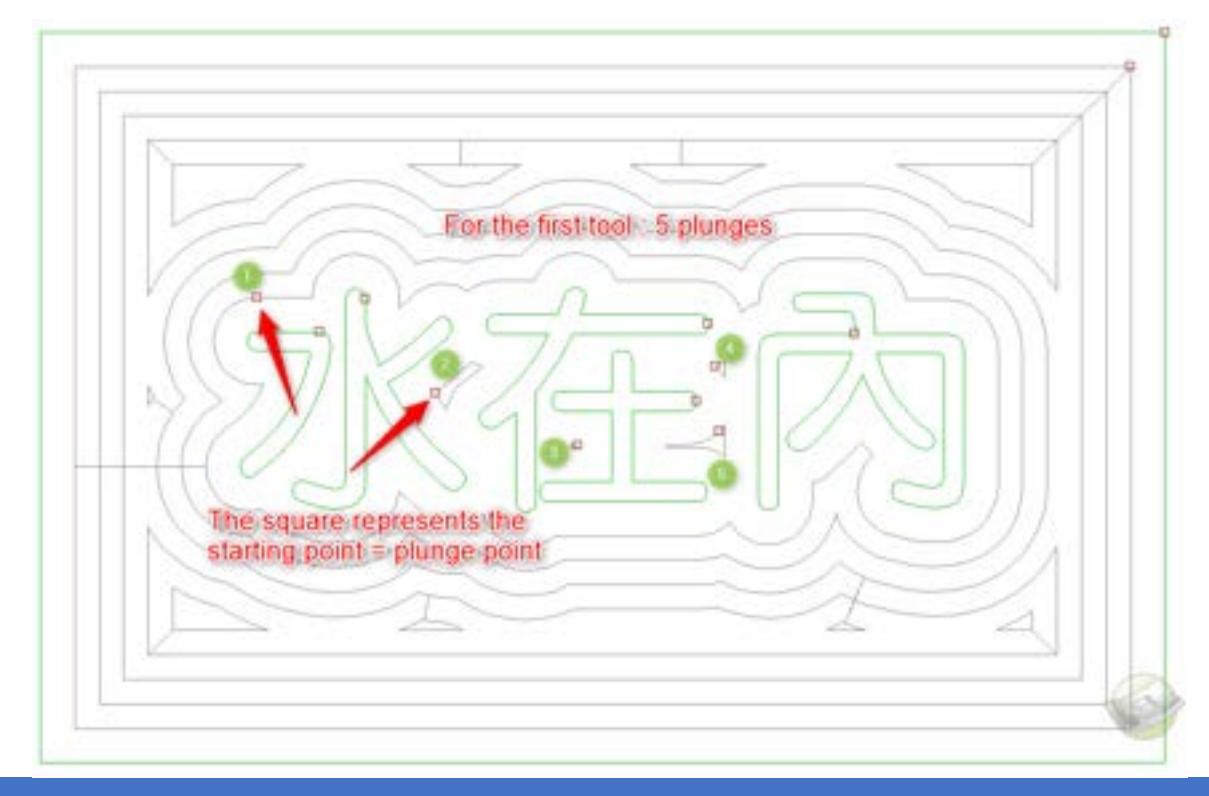

Exemple de **connectivités dans une tranches** et le gain en nombre de plongées avec nos

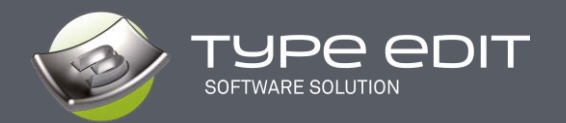

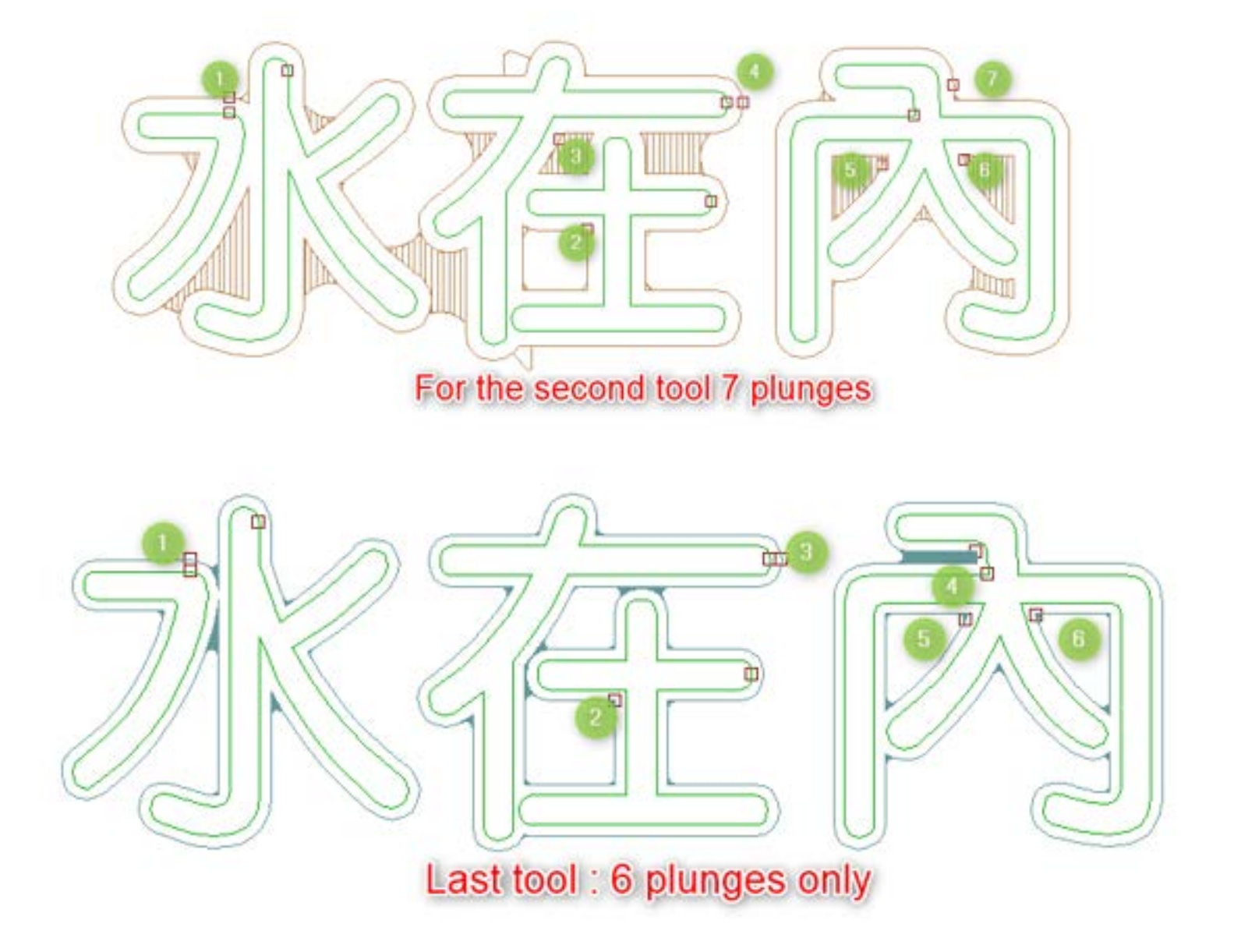

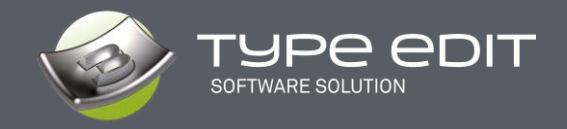

Exemple de **connectivités dans une gamme avec 3 outils et 3 passes** et le gain en nombre de plongées avec les parcours sous V14. Les options de connectivités sont cochéesConnecter dans une tranche

**Sequence toolpath** 

Connecter toutes les tranches

Conque 20° fr 1.0

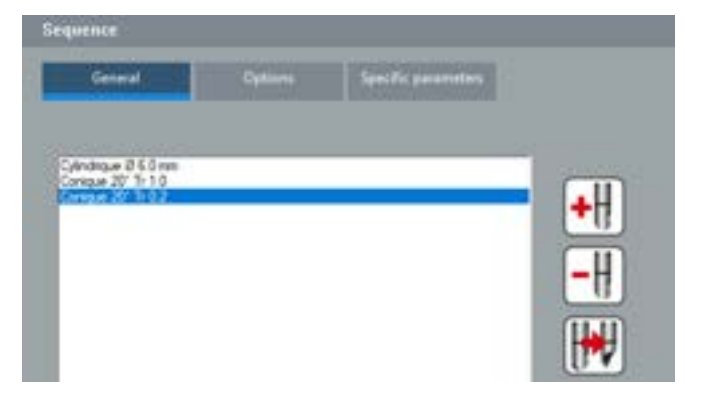

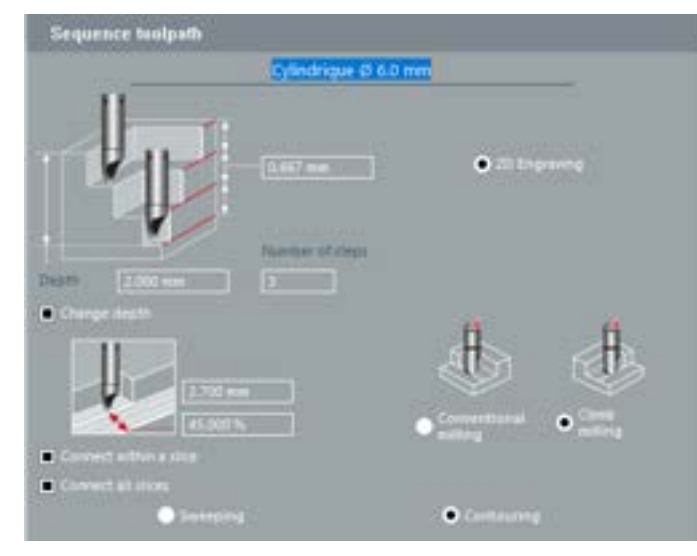

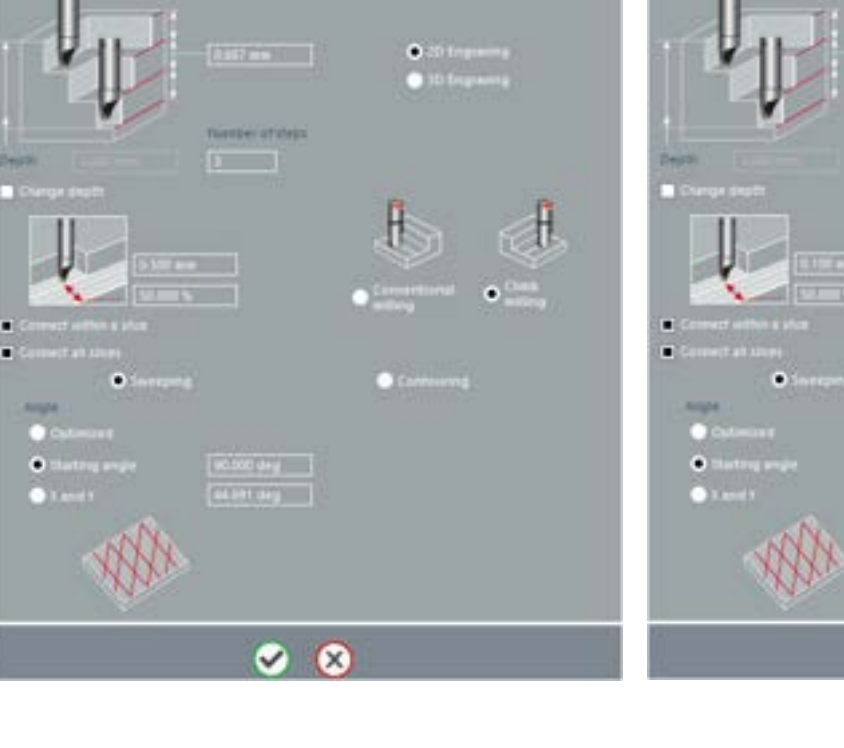

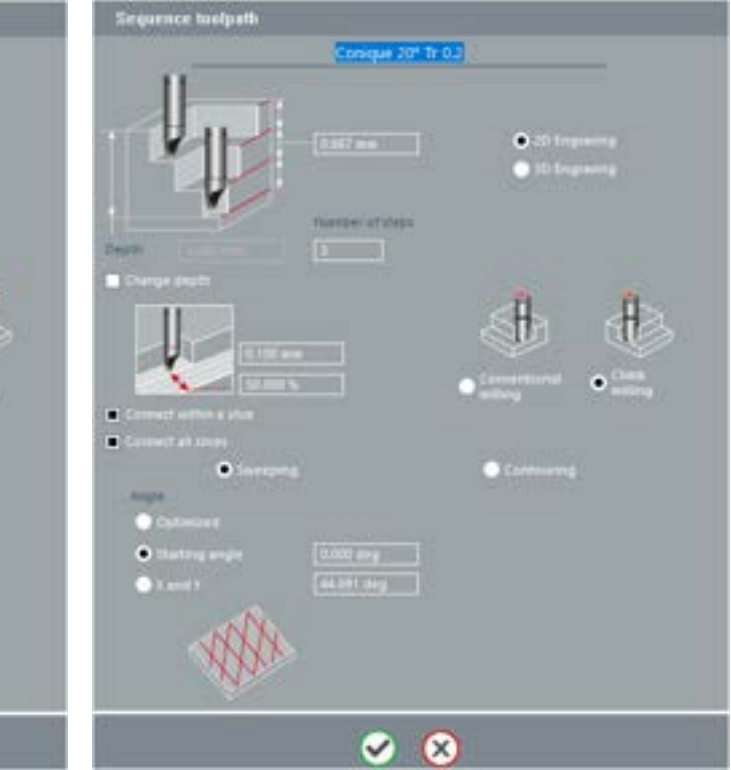

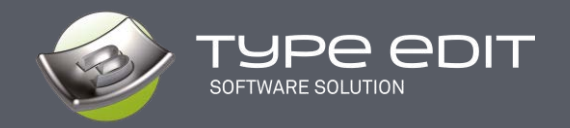

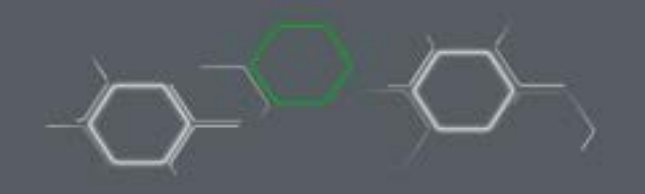

### **D. Usinage des zones optimisées suivant l'outil**

Dans cette version, une attention particulière a été portée pour que les trajectoires de chaque outil soient vraiment optimisées. Pour faire simple chaque outil, suivant ses paramètres, va enlever la matière au maximum de ses possibilités suivant sa forme, la profondeur et les courbes.

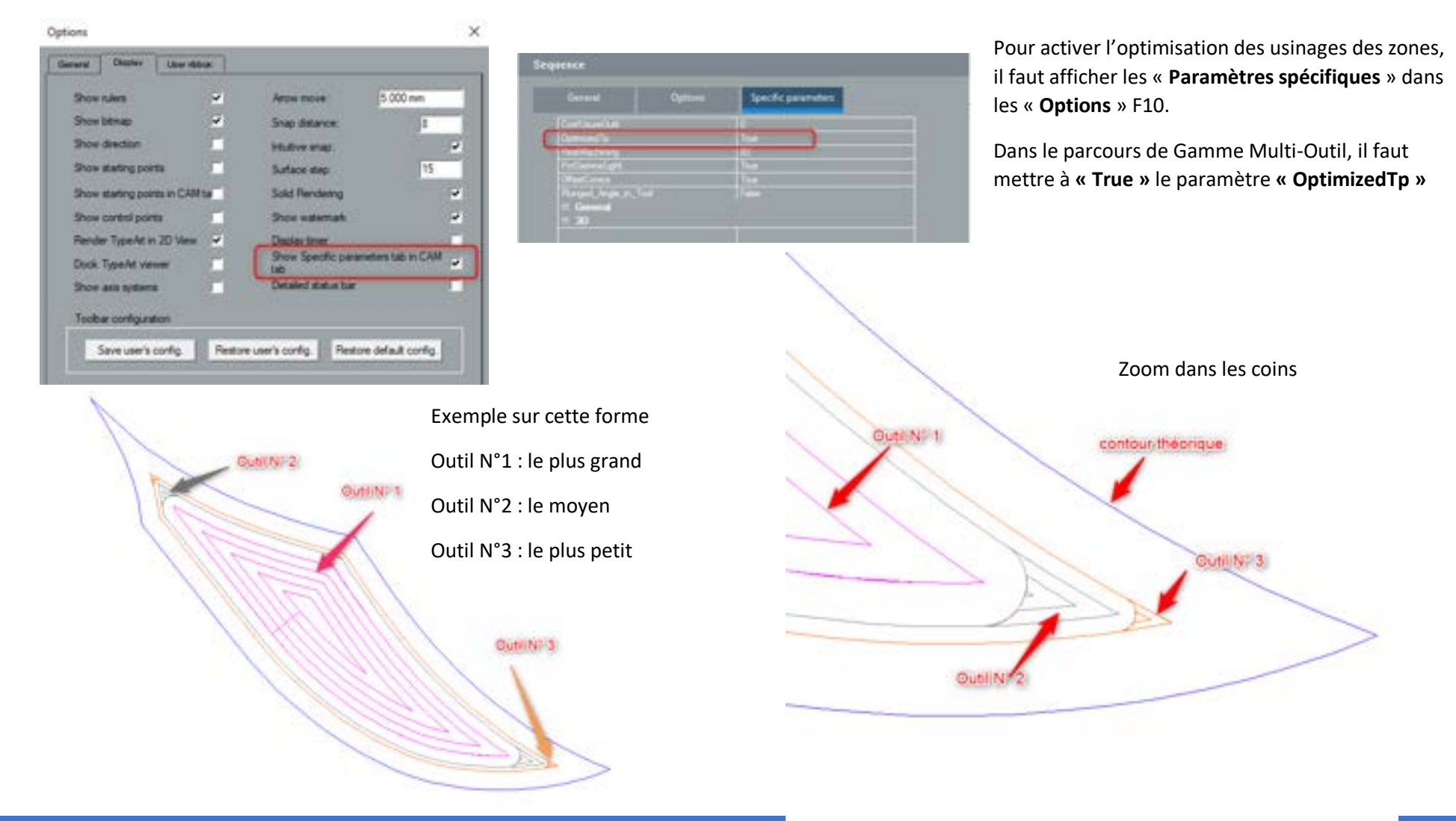

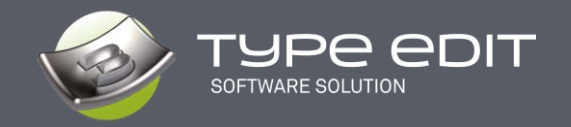

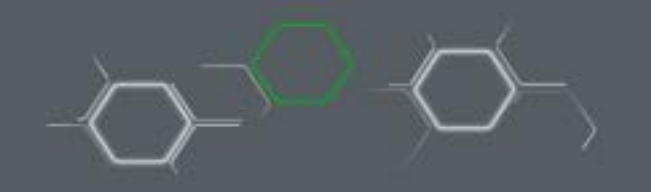

 Détails des positions des outils dans les coins. Il existe un recouvrement parfait entre l'outil précédent et le suivant.

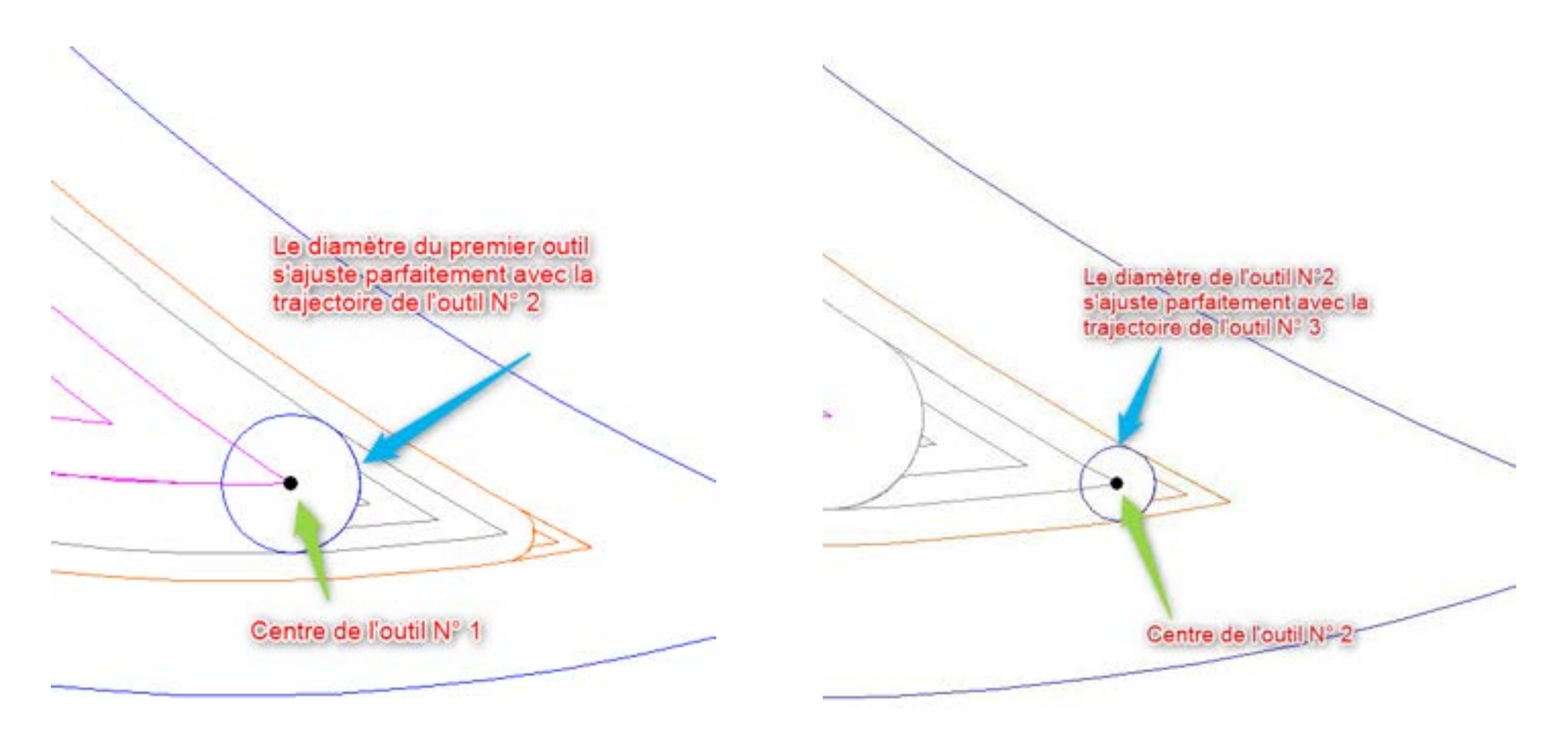

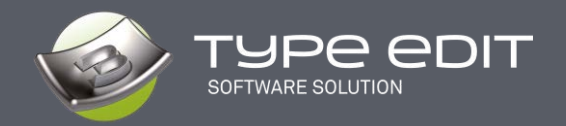

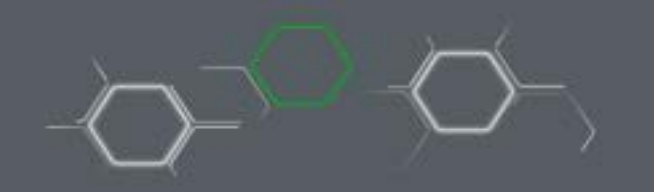

Détails avec l'option 3D dans les coins

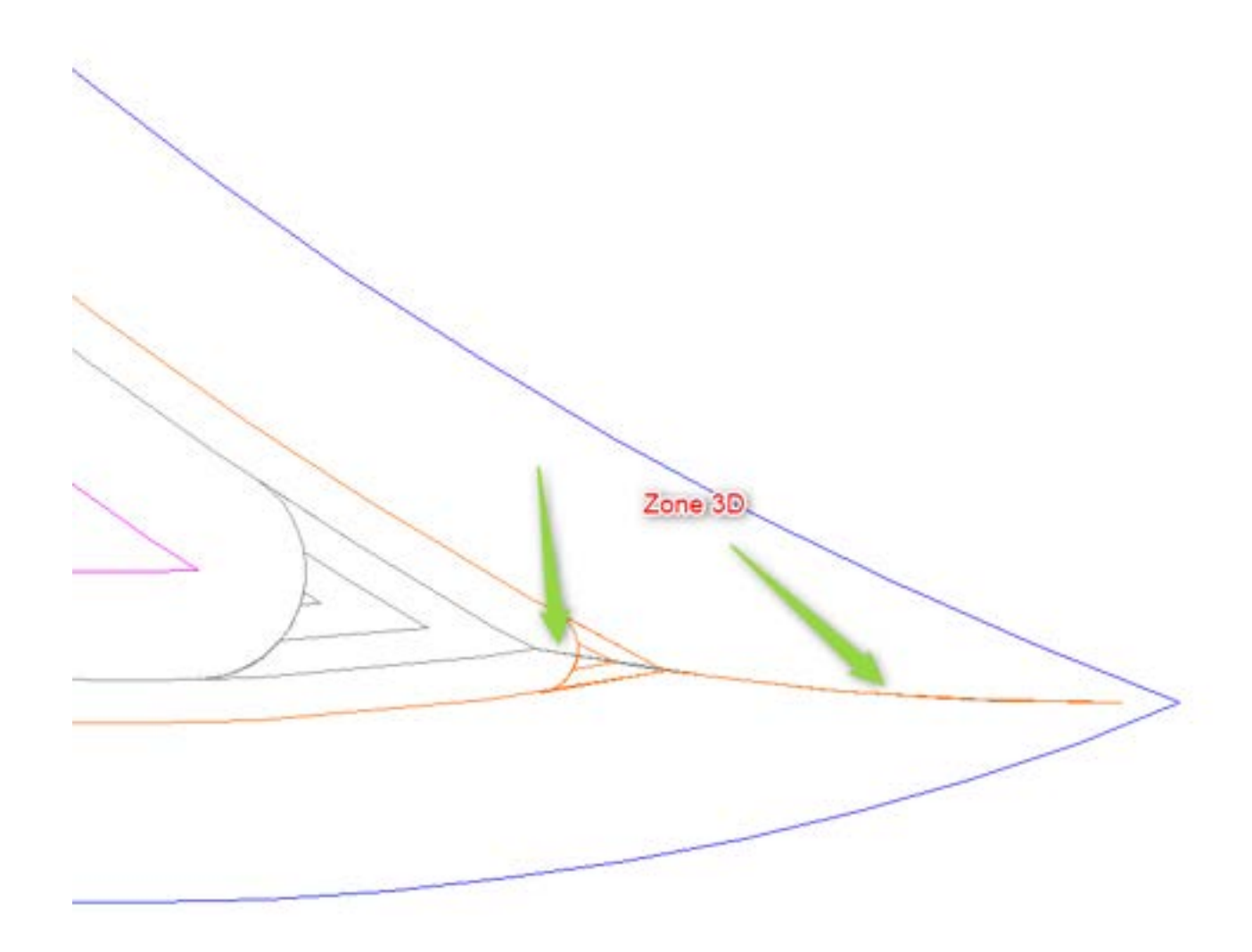

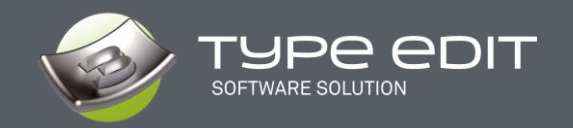

# **5. NOUVEAUTÉ : USINAGE COULEUR**

L'Approche de l'usinage Couleur est totalement et complètement renouvelée. Elle va permettre une plus grande facilité d'utilisation ainsi que l'accès à toutes les possibilités de la FAO. Dès qu'on lance la fonction, on a un changement d'**Environnement** et une fenêtre de **« Paramètres »** redimensionnable s'ouvre :

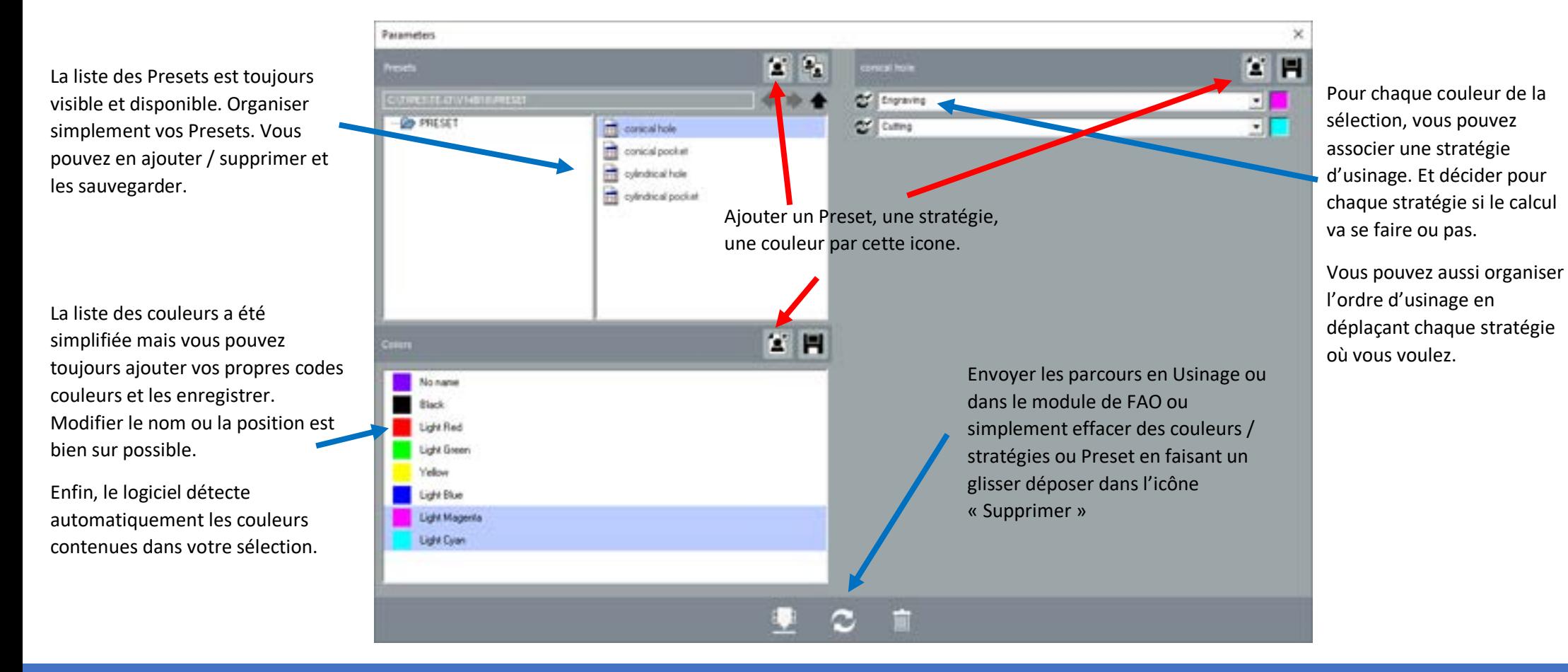

### La fenêtre de **« Paramètres »**

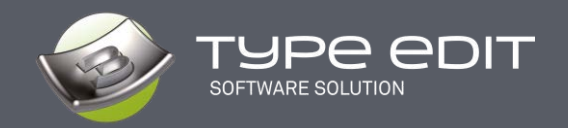

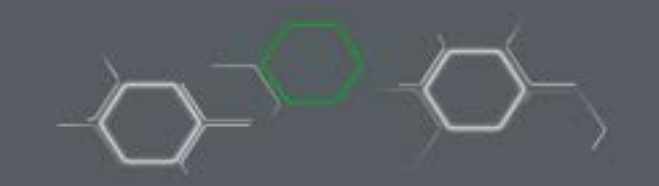

**L'environnement complet de**

**Usinage Couleur**

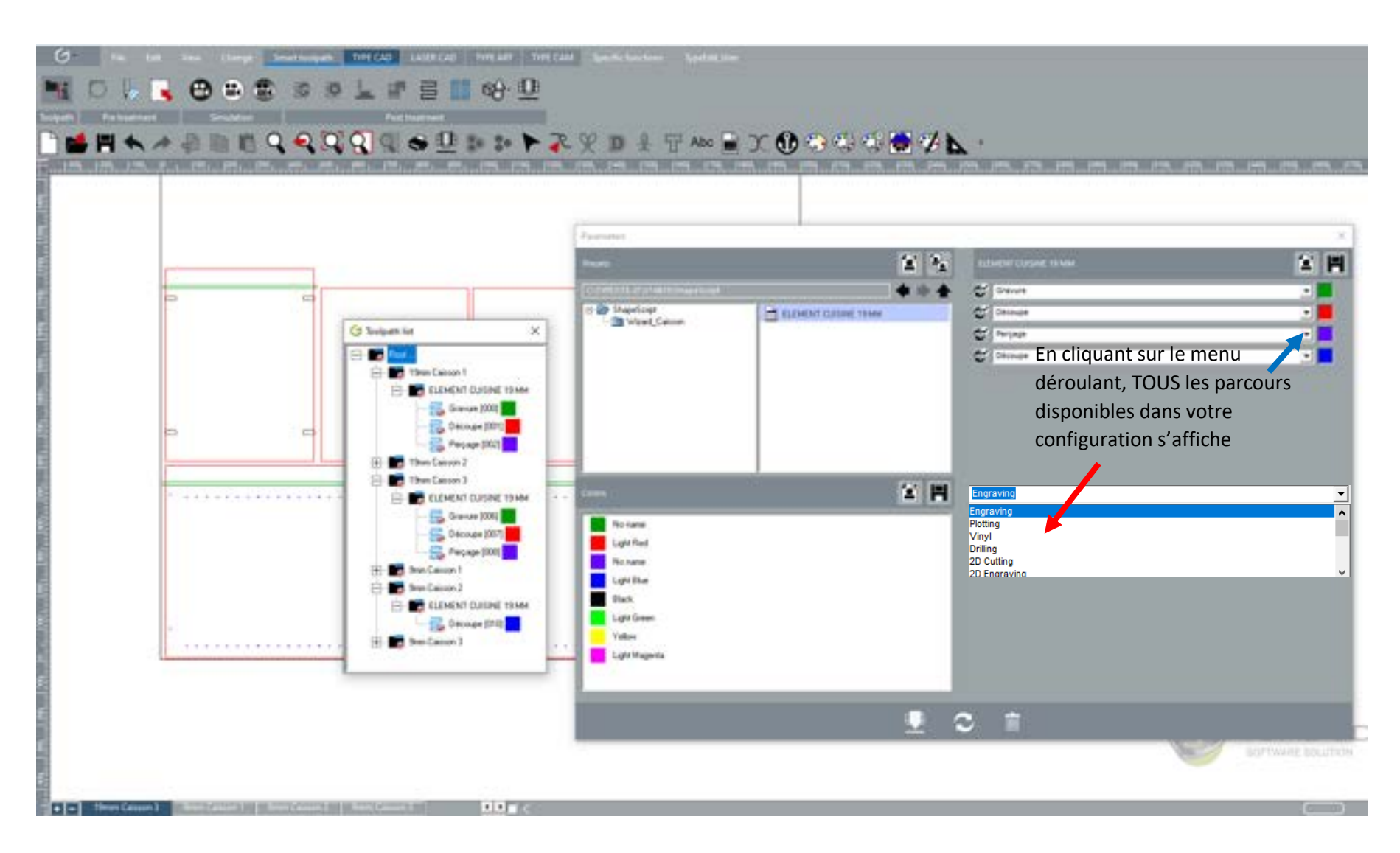

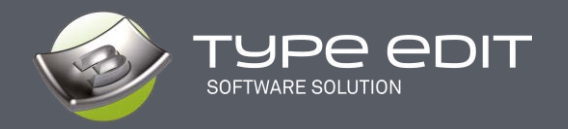

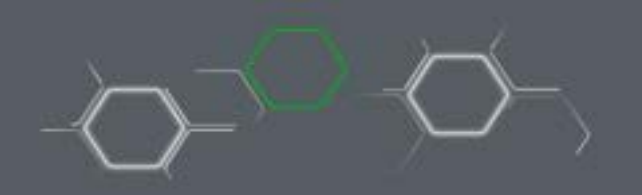

Voici la description de cet environnement qui va vous permettre de préparer votre usinage.

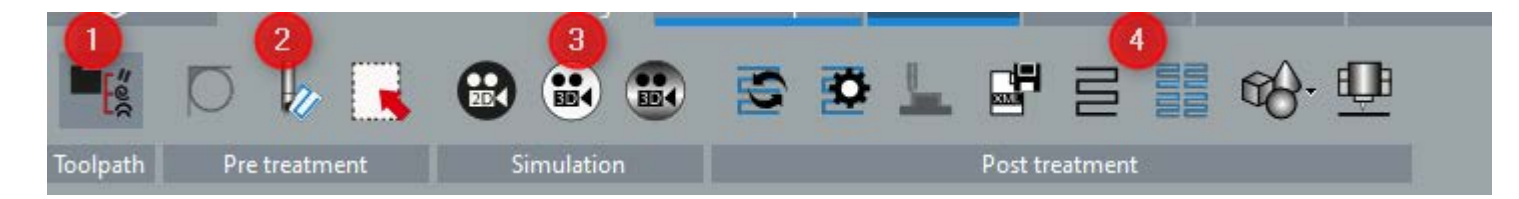

- 1. Liste des parcours d'outils
- 2. Pré traitement
- 3. Simulation
- 4. Post traitement

# **1. Liste des parcours d'outils**

Une fois que vous avez lancer le calcul dans le module de FAO, la liste des parcours d'outils s'affiche dans les plans où sont situées les courbes.

Vous pouvez gérer la liste de parcours d'outils (en renommant, supprimer, déplacer, etc..) comme dans le module FAO.

La couleur à droite de chaque parcours indique la couleur du contour

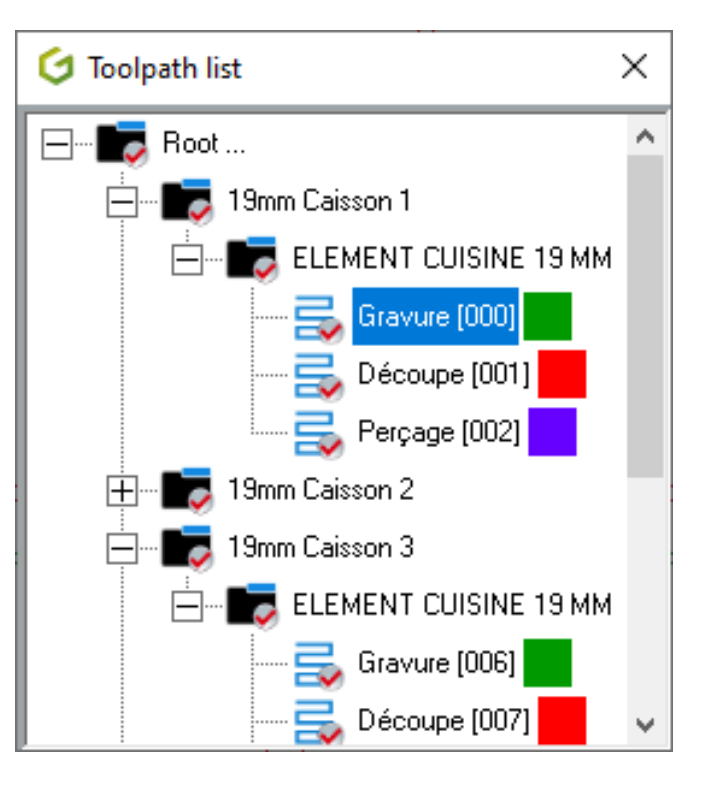

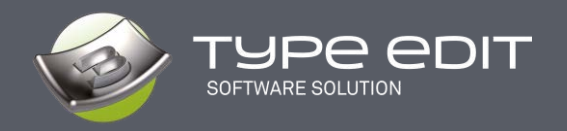

# **2. Pré traitement**

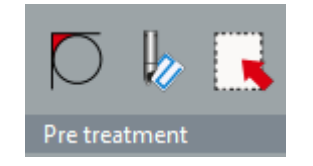

3 actions sont possibles :

- o Voir les zones où l'outils sélectionner ne peut pas passer,  $\bigcup$
- $\frac{1}{2}$ o Simuler avec un outil donné avec une profondeur le passage de l'outil,
- o Choix de la sélection et tri des contours pour optimiser vos parcours d'outils.

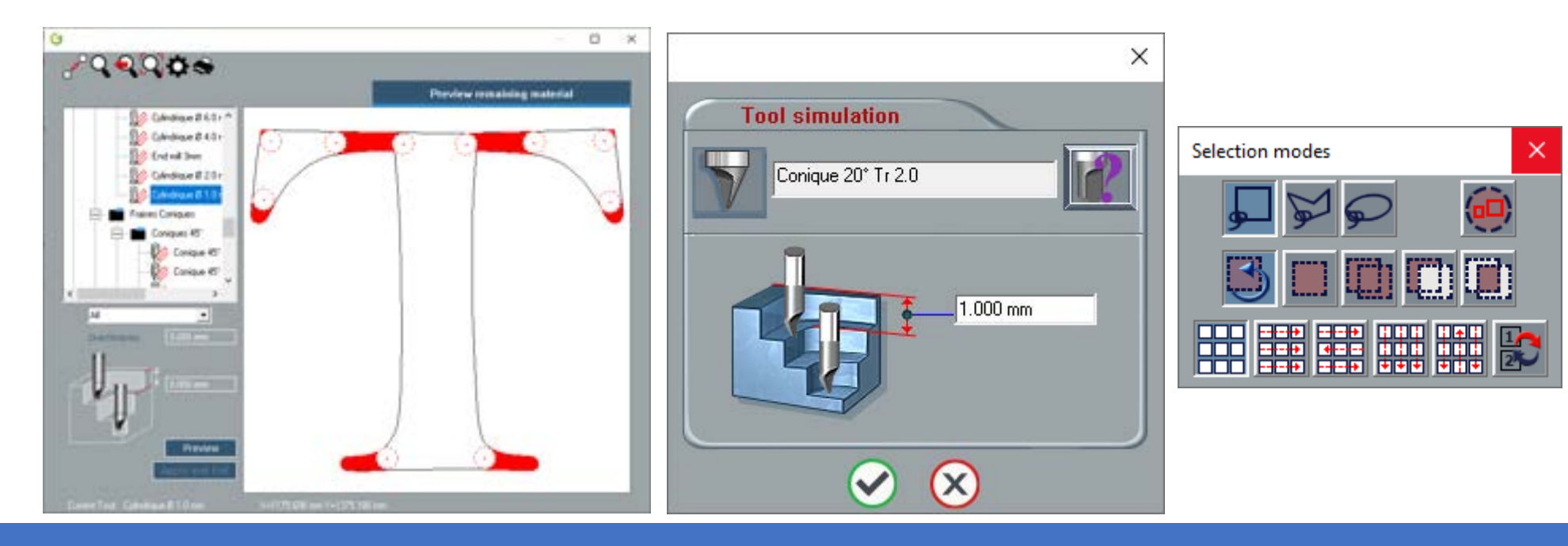

## **WHAT'S NEW IN TYPE EDIT V14 07-06-2021 37/46**

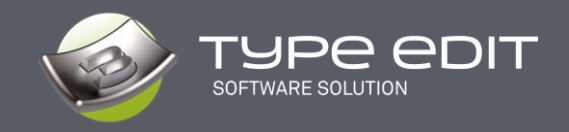

# **3. Simulation 2D et 3D**

Sélectionner vos parcours d'outils à simuler puis simplement choisir une simulation 2D ou 3D.

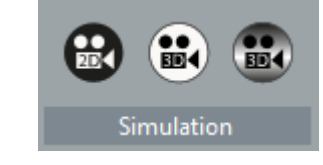

La simulation 2D permet de voir à plat si l'outil est bien passé partout. Elle est représentée par un remplissage de la zone

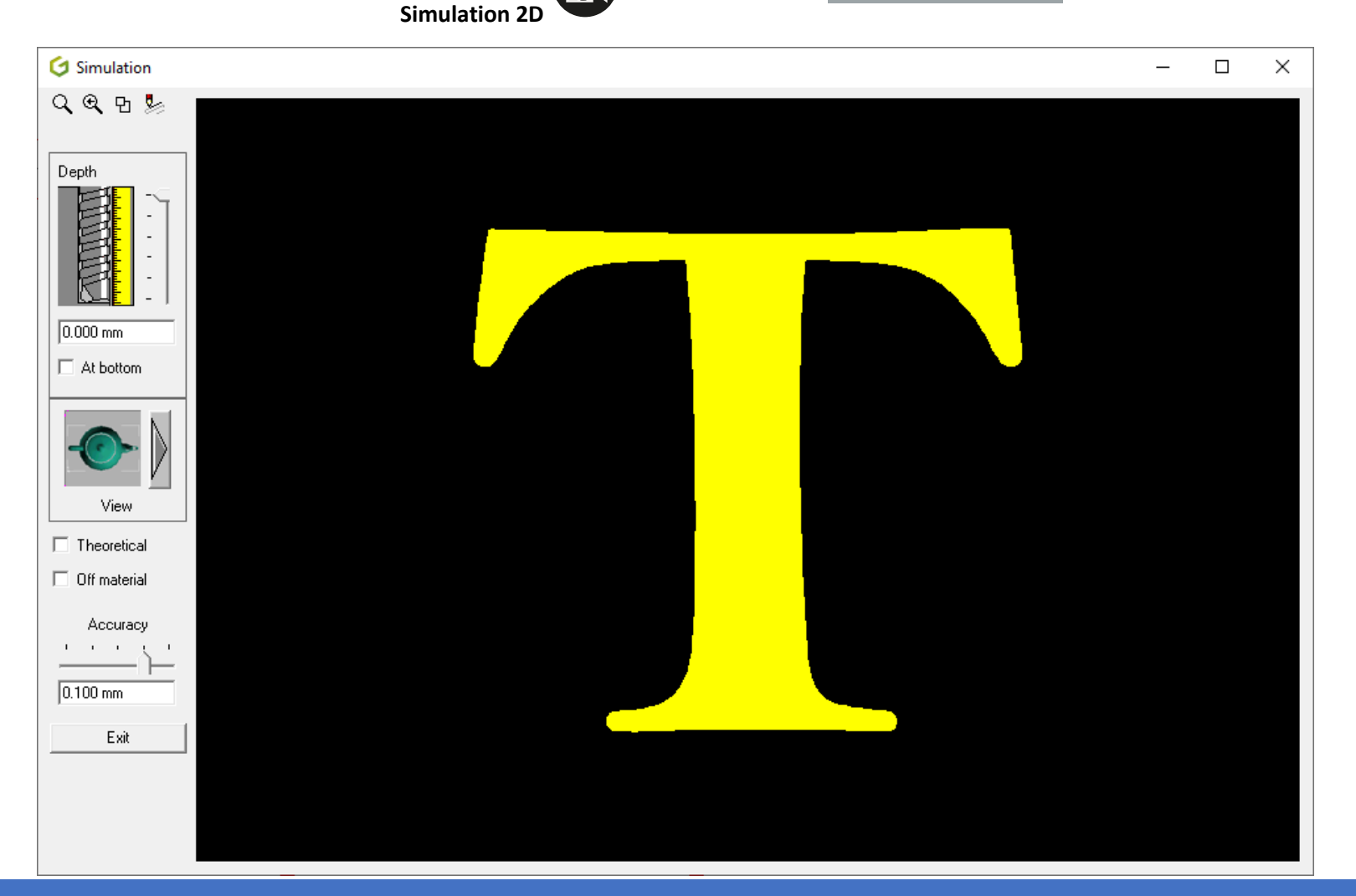

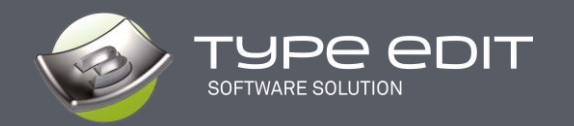

**Simulation 3D précise**, vous allez obtenir des détails que vous allez avoir avec les vrais outils sur votre machine. Vous pouvez zoomer sur une zone.

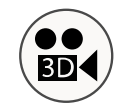

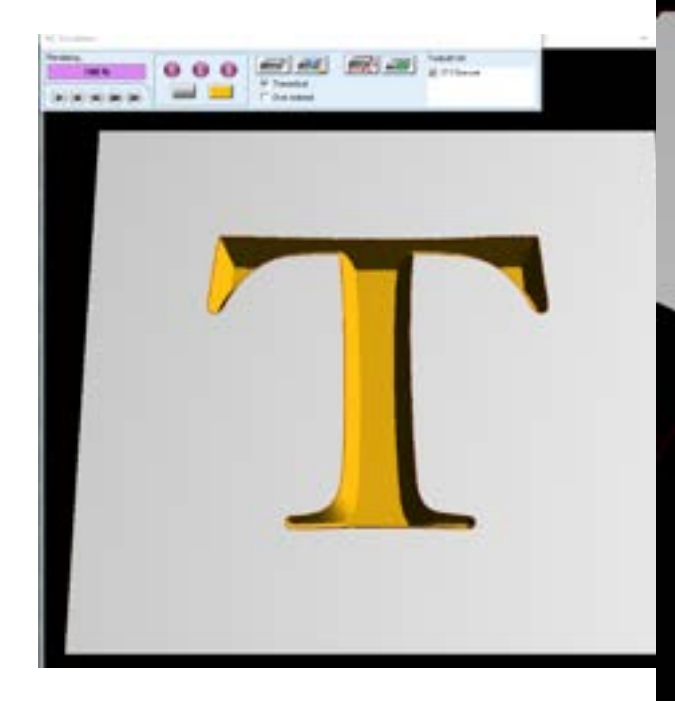

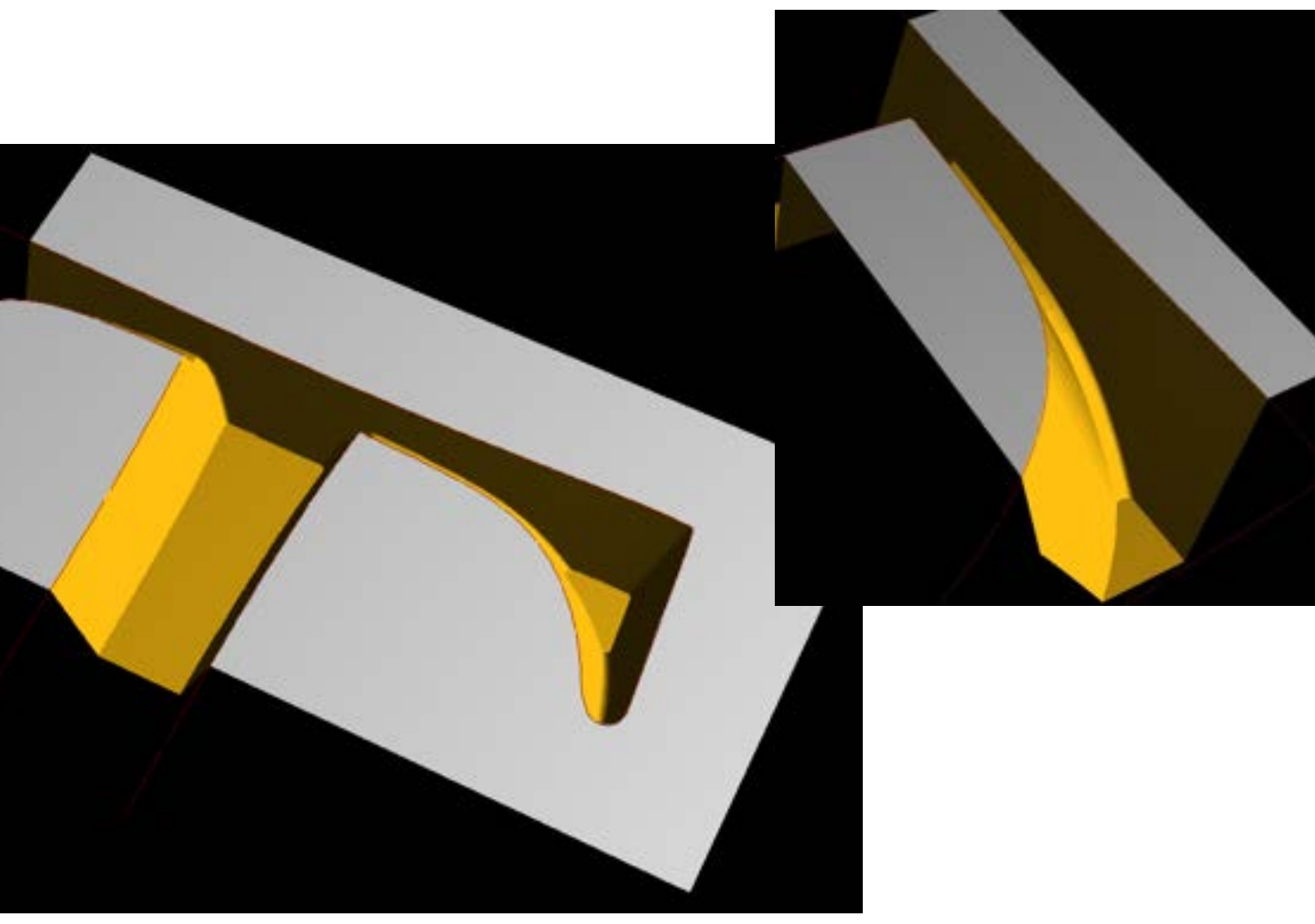

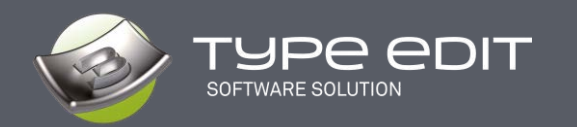

**Simulation 3D Dynamique**, avec la possibilité de charger des matières comme le bois ou métal. Grâce aux commandes, aller pas à pas pour s'assurer que l'usinage est correct ou revenir en arrière, accélérer ou faire une pause. Tout est possible avec cette simulation dynamique utilisant la technologie OpenGl

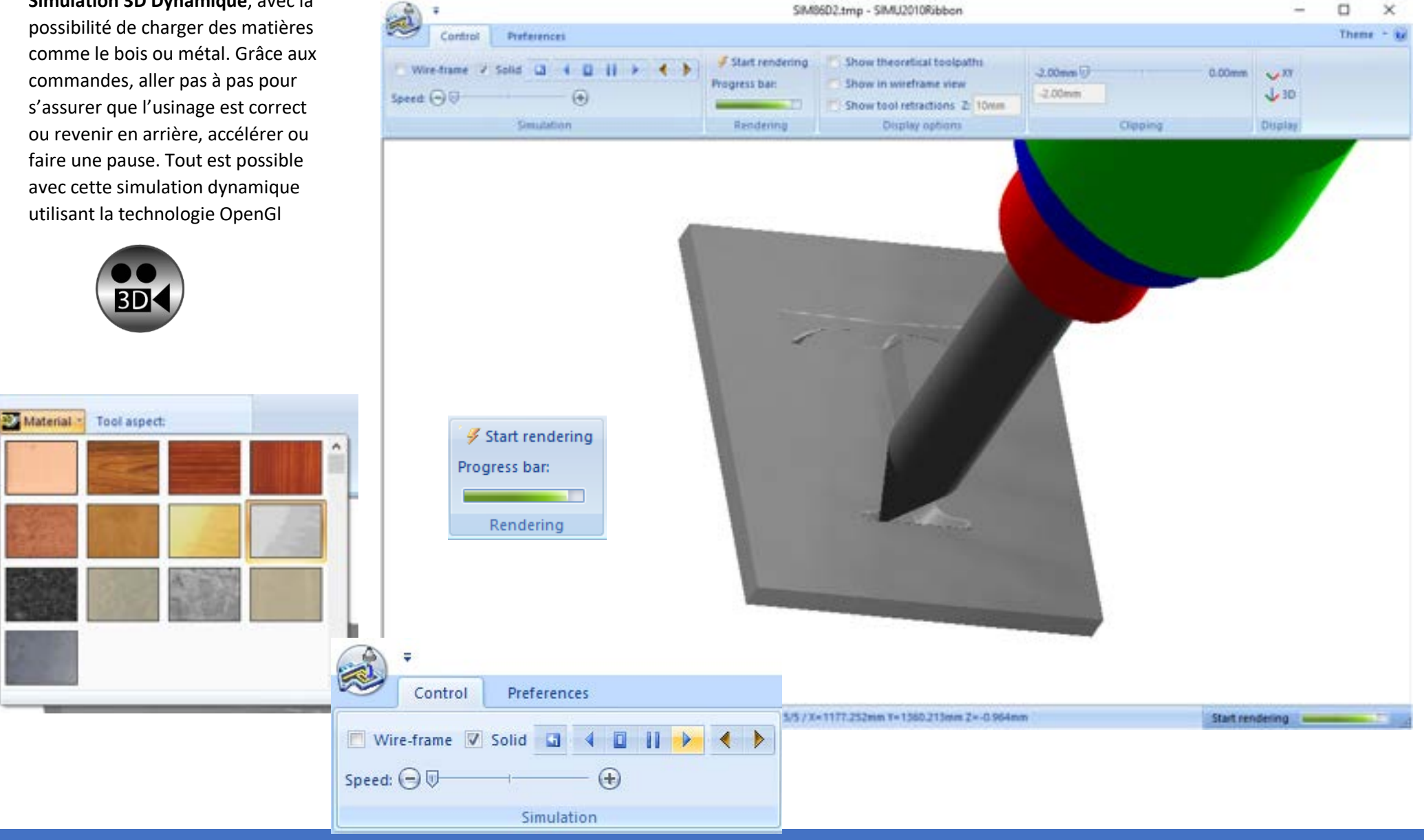

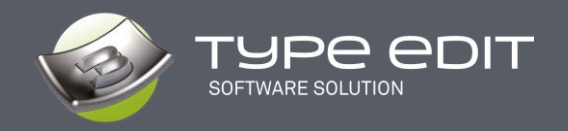

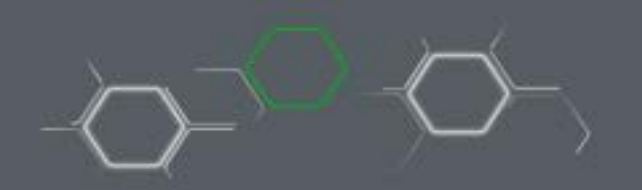

**4. Post traitement** 

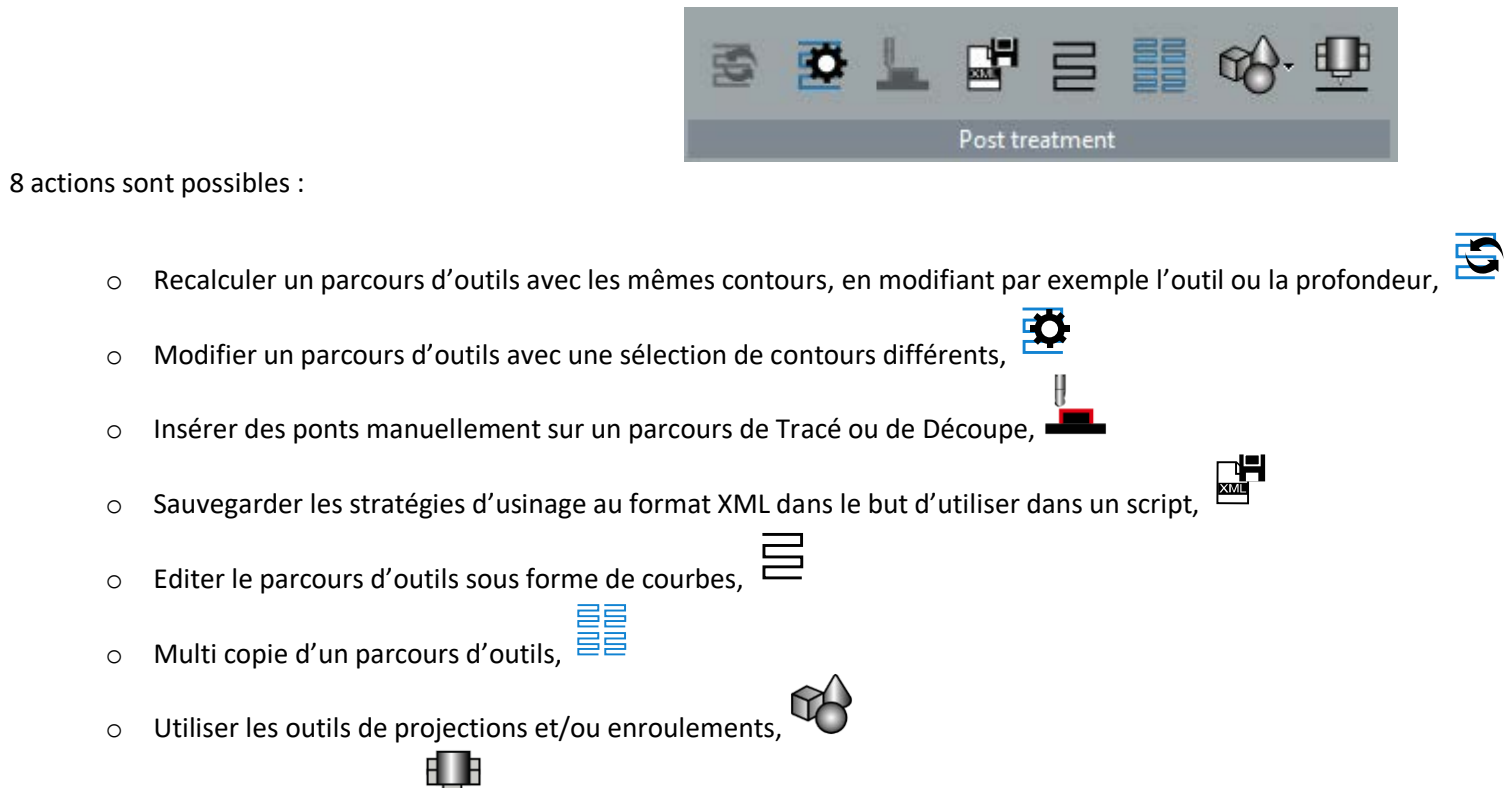

o Enfin, lancer l'usinage

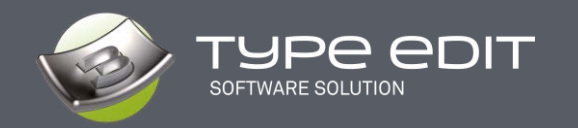

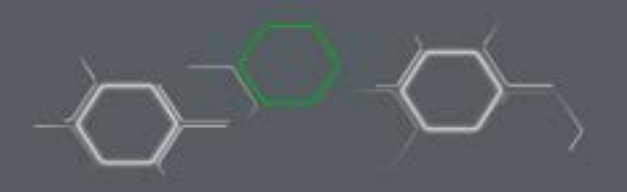

**Breton kingin** 

**Batter heats** 

**Red** 

1.300 mm

1.000 mm

### **A. Insertion de Ponts Manuellement**

Avec un parcours de « Tracé » ou de « Découpe », il est possible d'insérer manuellement des ponts pour éviter que des pièces bougent lors de l'usinage. Dans l'interface, l'utilisateur pourrait : Bridget parameters

- o Venir insérer manuellement la position des ponts ainsi que les dimensions du pont (hauteur et largeur),
- o Définir un nombre total de pont par contour ou un nombre mini et maxi,
- o Définir des ponts incurvés,
- o Effacer tous les ponts.

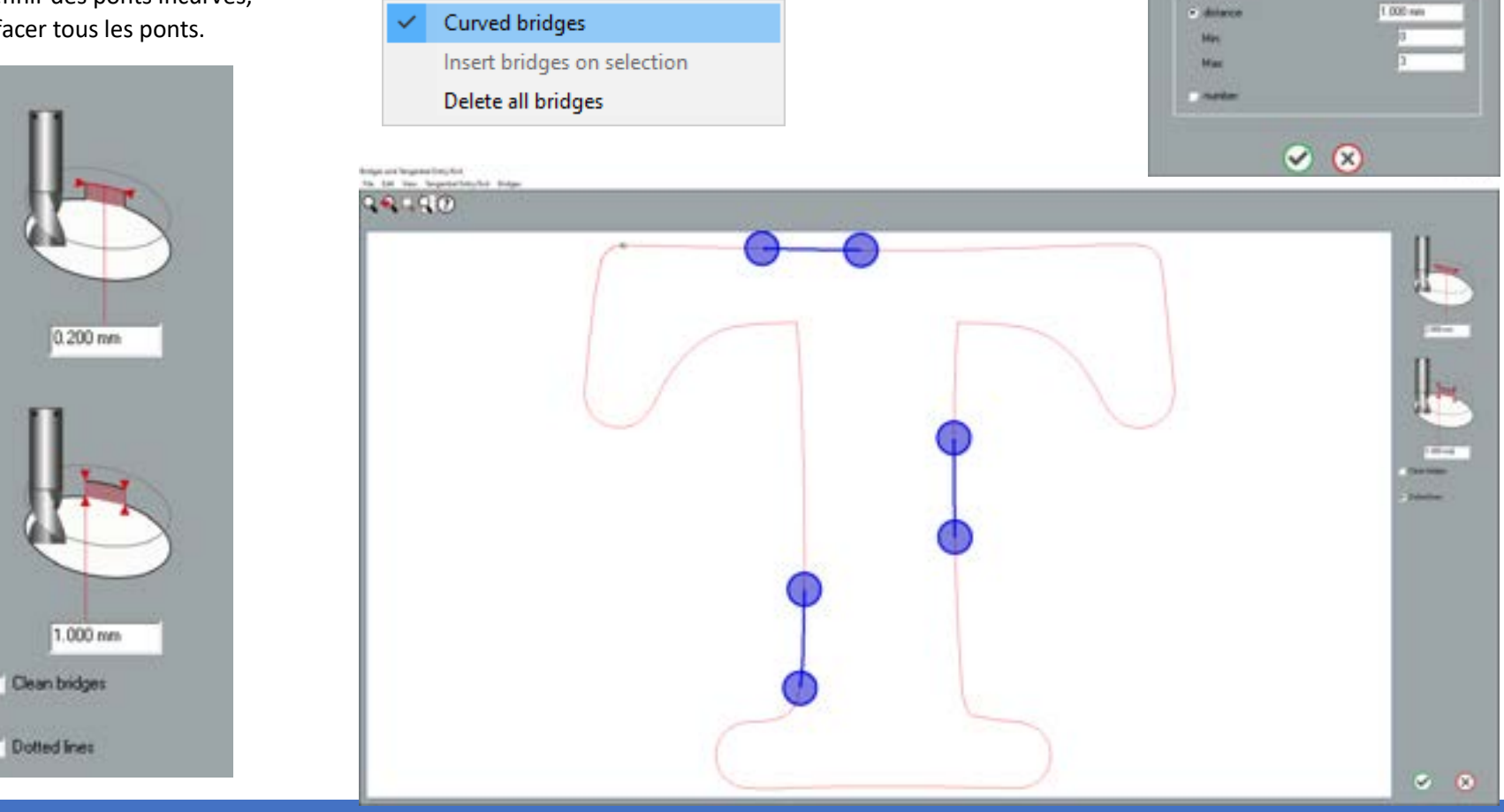

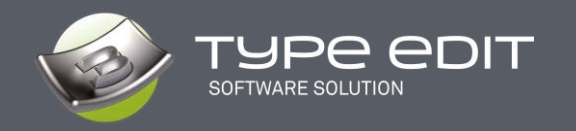

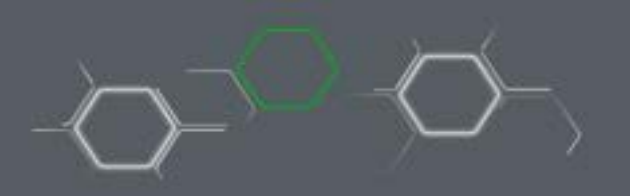

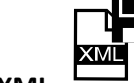

**B. Sauvegarder des parcours en XML**

Sélectionner un parcours d'outils puis sur cliquez l'icône de Sauvegarde en XML. Renseignez le nom. Le fichier XML crée pourra être utilisé plus tard dans les scripts.

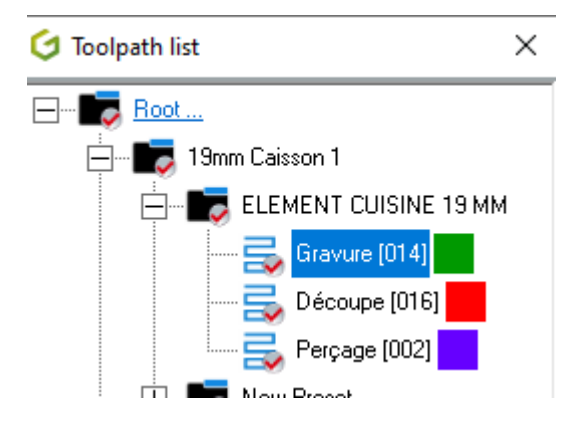

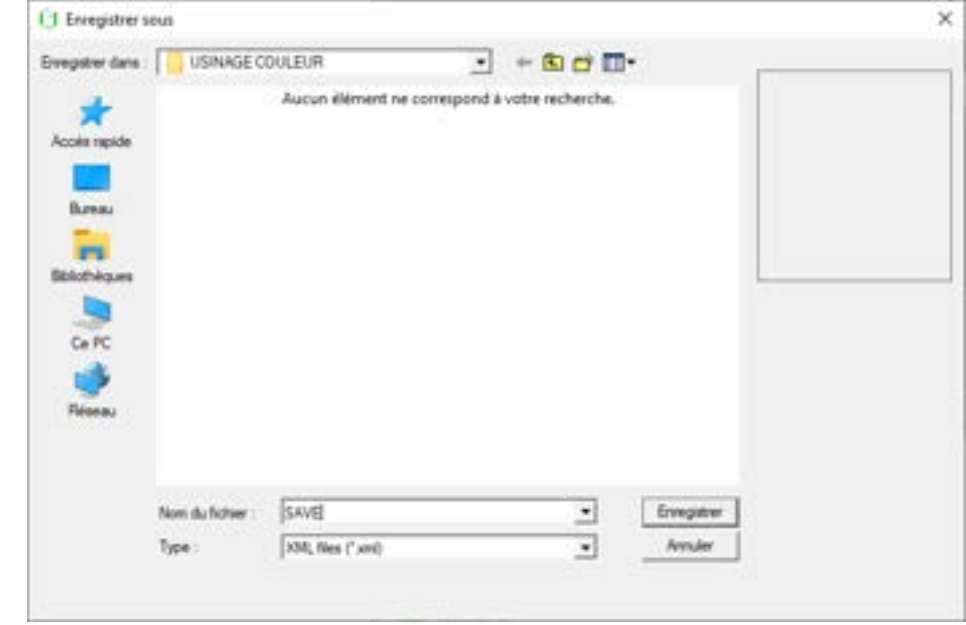

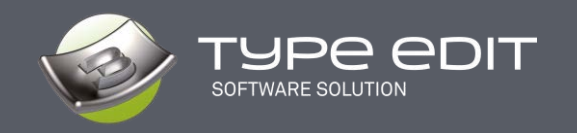

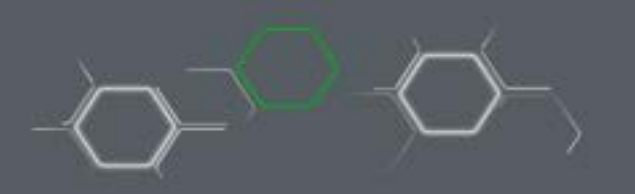

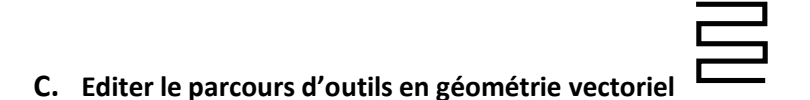

Avec TYPE CAM, vous pouvez éditer le parcours d'outils sous forme de vecteurs pour ensuite faire des vérifications en mode points, des duplications circulaires ou autres actions intéressantes dans TYPE CAD.

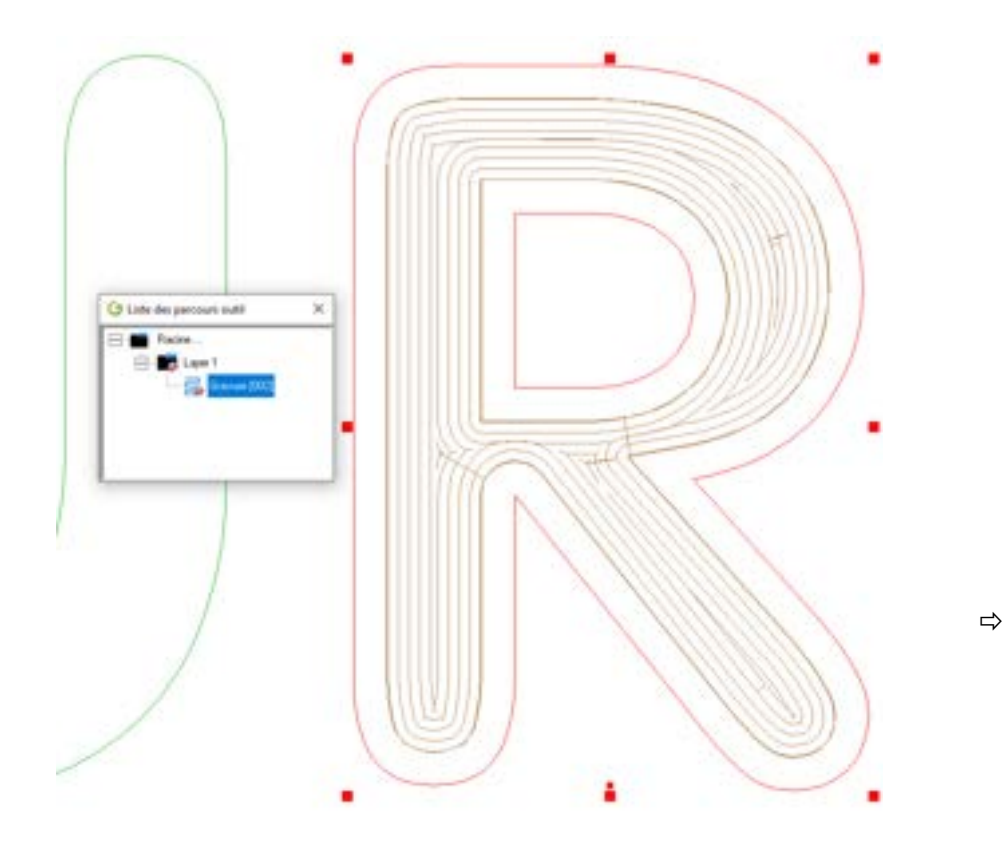

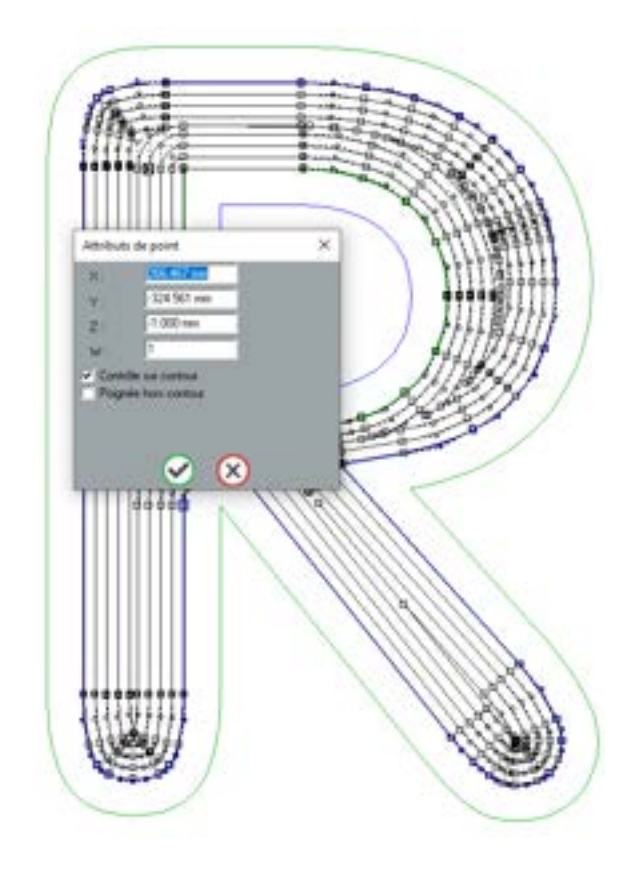

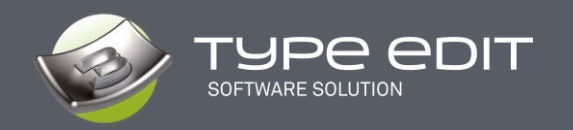

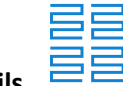

**D. Multi copie d'un parcours d'outils,** 

Cette fonction très intéressante permet de dupliquer sous forme de matrice un parcours d'outils. Vous pouvez spécifier le nombre de copie en ligne / colonne ainsi que l'écartement entre les pièces. Conserver ou pas l'original et changer le point de référence pour la duplication.

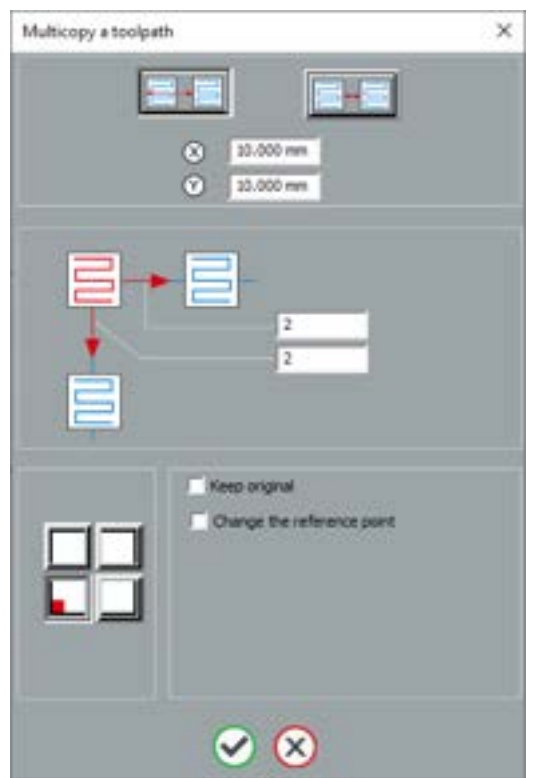

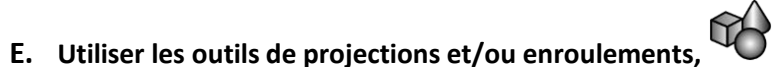

Suivant **votre configuration** vous allez pouvoir également utiliser les outils de projections et / ou d'enroulements :

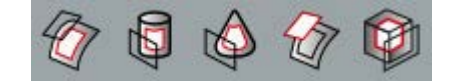

Note : Merci de regarder dans l'aide le fonctionnement de ces fonctions qui permettent de poser n'importent quel parcours d'outils sur n'importe quelle surface.

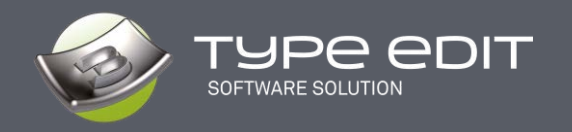

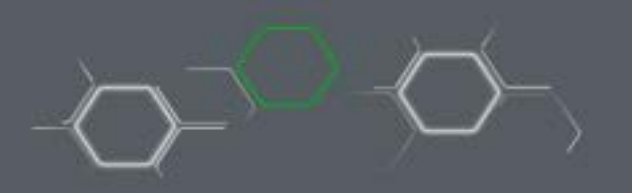

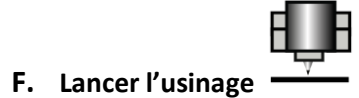

C'est la dernière étape qui consiste à créer le code et à les envoyer sur la machine. Vous pouvez gérer la distance de sécurité entre 2 objets, opérer des décalages suivant l'origine de votre machine, faire des miroirs, ou activer des commandes spécifiques à votre machine

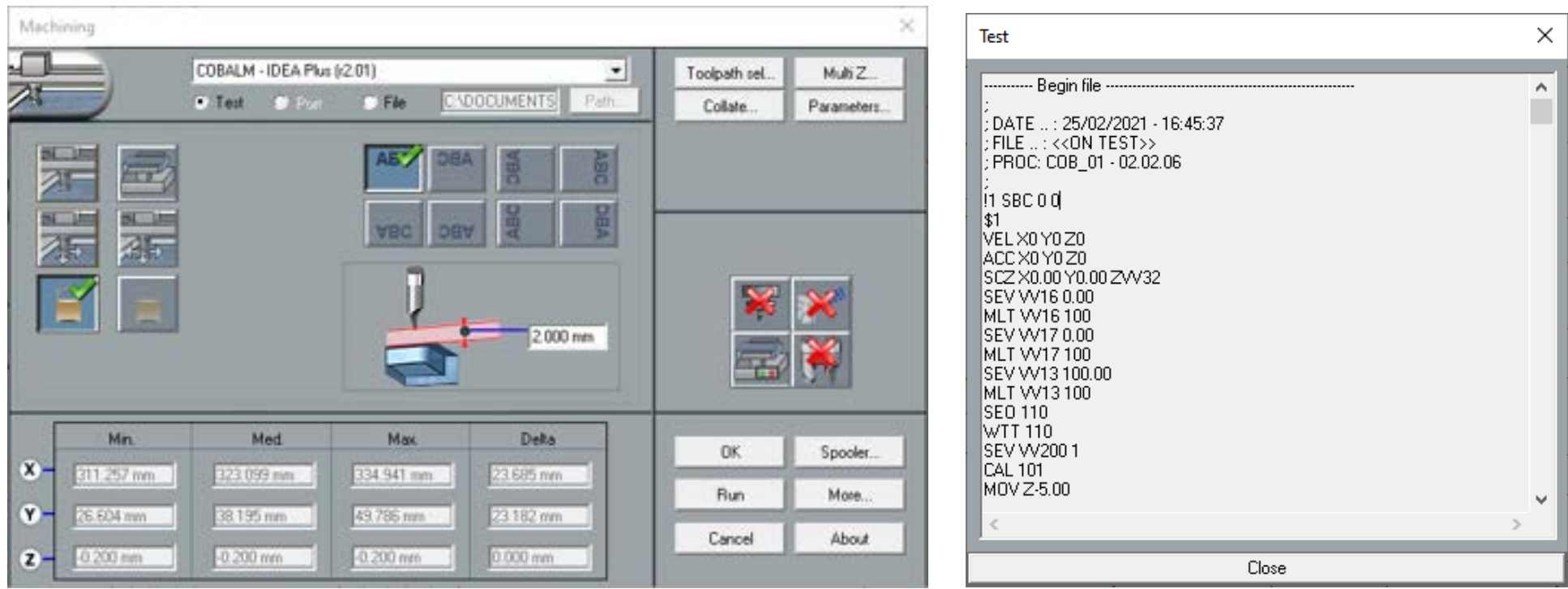